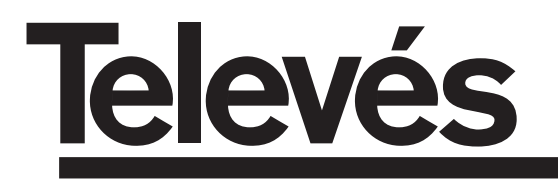

# **COFDM-PAL**

Manuel d'utilisation - User manual

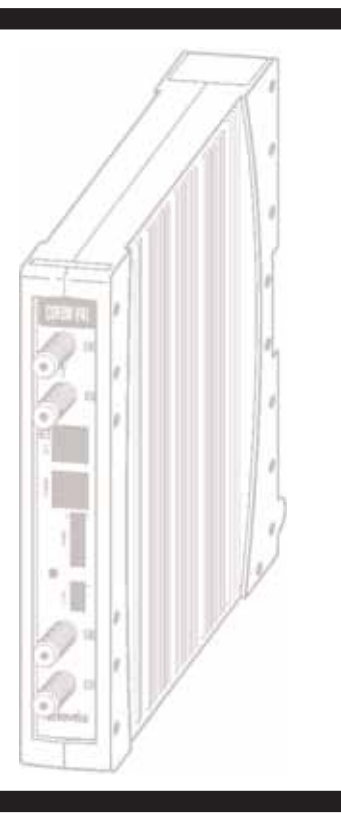

© Copyright, Televés S.A.

## **SOMMAIRE**

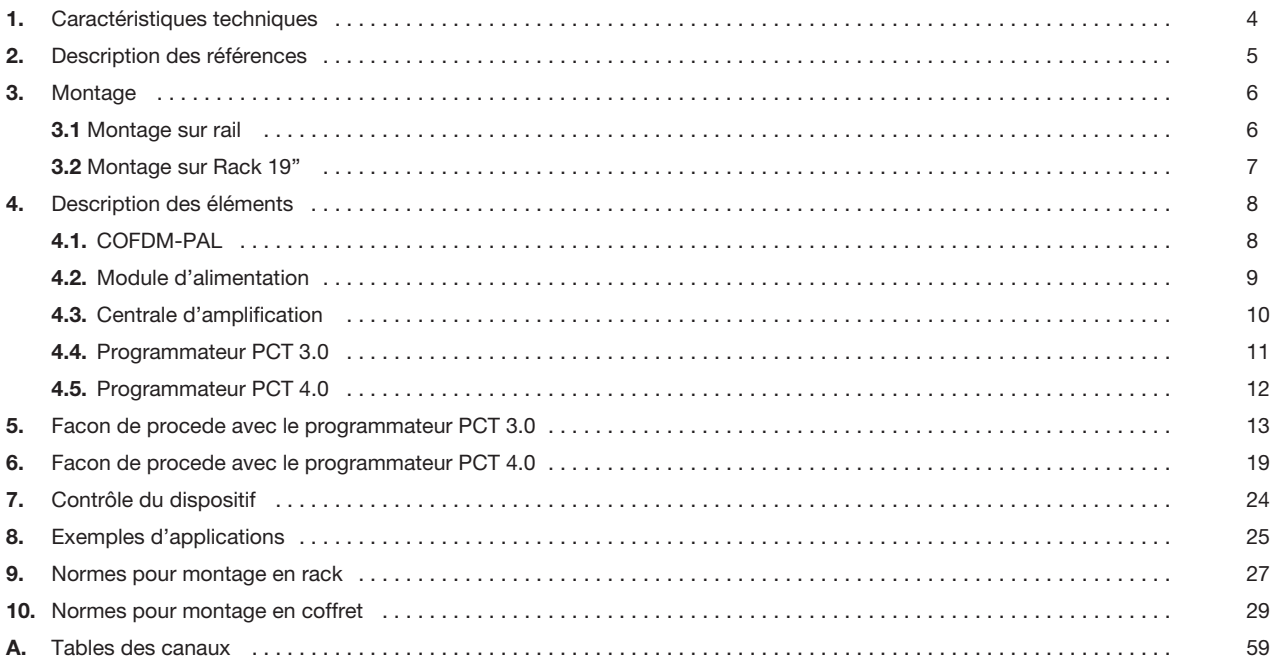

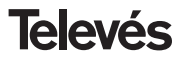

# **Manuel d'utilisation community of the COFDM-PAL**

## **1.- CARACTERISTIQUES TECHNIQUES**

## **1.1.- COFDM-PAL ref. 5054**

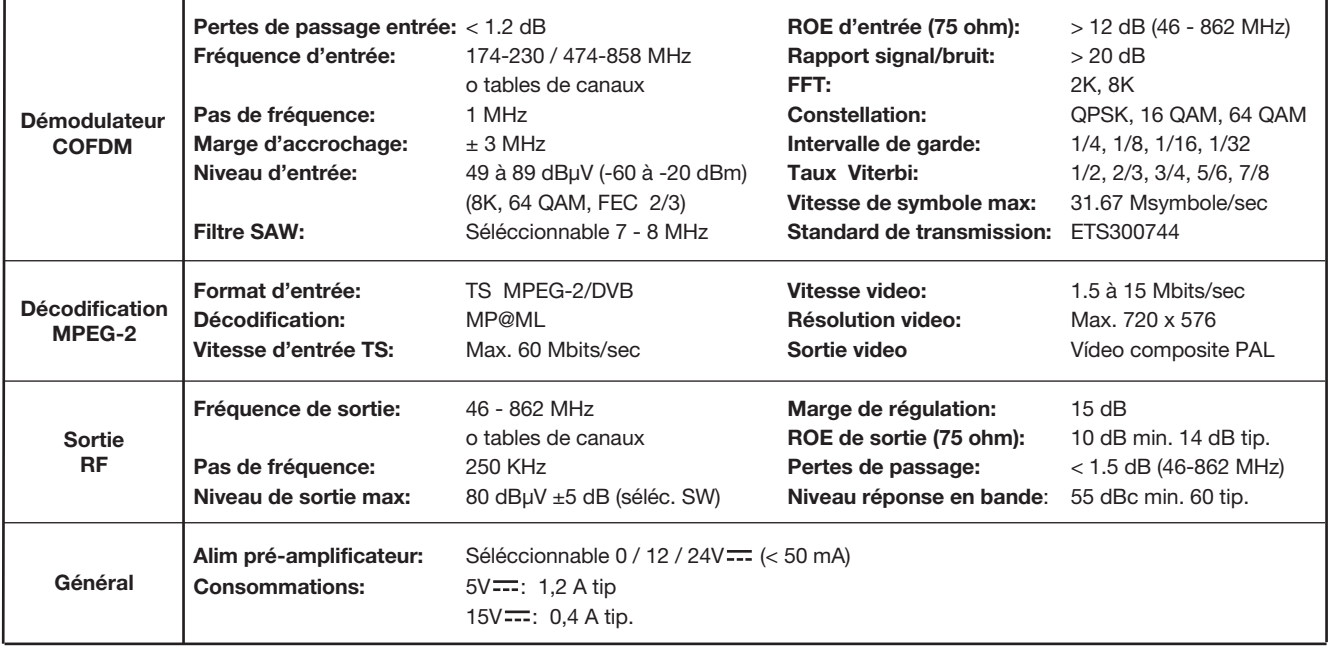

Les caractéristiques techniques décrites sont définies pour une température ambiante maximum de 40°C

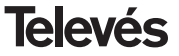

## **1 . 2.- Caractéristique technique amplificateur ref. 5075**

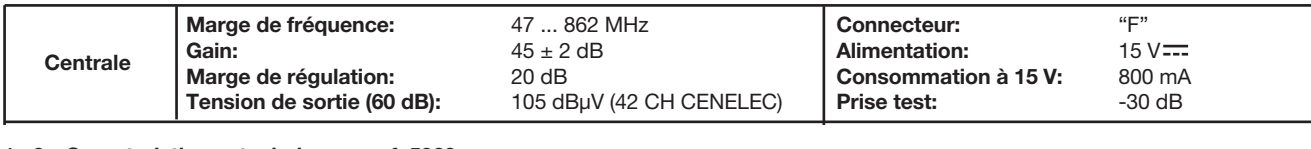

**1 . 3.- Caracteristiques techniques ref. 5029**

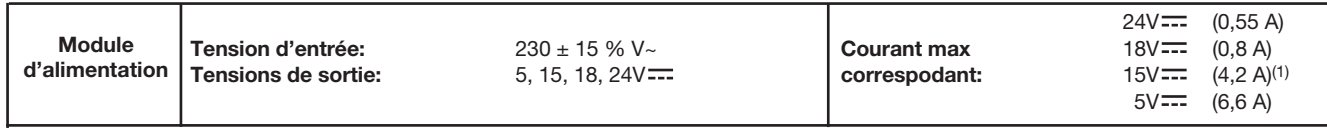

(1) Si les tensions 24V et/ou 18V sont utilisés, vous devrez enlever leur puissance consommée à la puissance de 15V.

## **2.- DESCRIPTION DES REFERENCES**

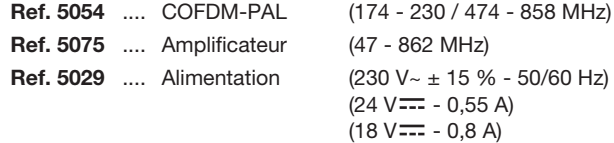

 $(15 V = - 4.2 A)^{(1)}$  $(5 V = -6, 6 A)$ 

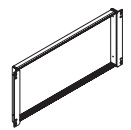

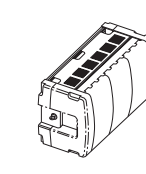

Ref. 5301 Ref. 5072 Ref. 8250

**Ref. 7234** .... Programmateur universel **Ref. 5071** .... Support universel 10 mod + Alim. **Ref. 5239** .... Support T40/T50 12 mod + Alim. **Ref. 8250** .... Subrak 19' **Ref. 5301** .... Support subrack 19" **Ref. 5072** .... Coffret universel **Ref. 4061** .... Charge "F" 75 ohm avec blocage DC **Ref. 4058** .... Charge "F" 75 ohm sans blocage DC **Ref. 5073** .... Cache format T05

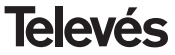

# **Manuel d'utilisation community of the COFDM-PAL**

## **3 .- MONTAGE**

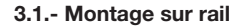

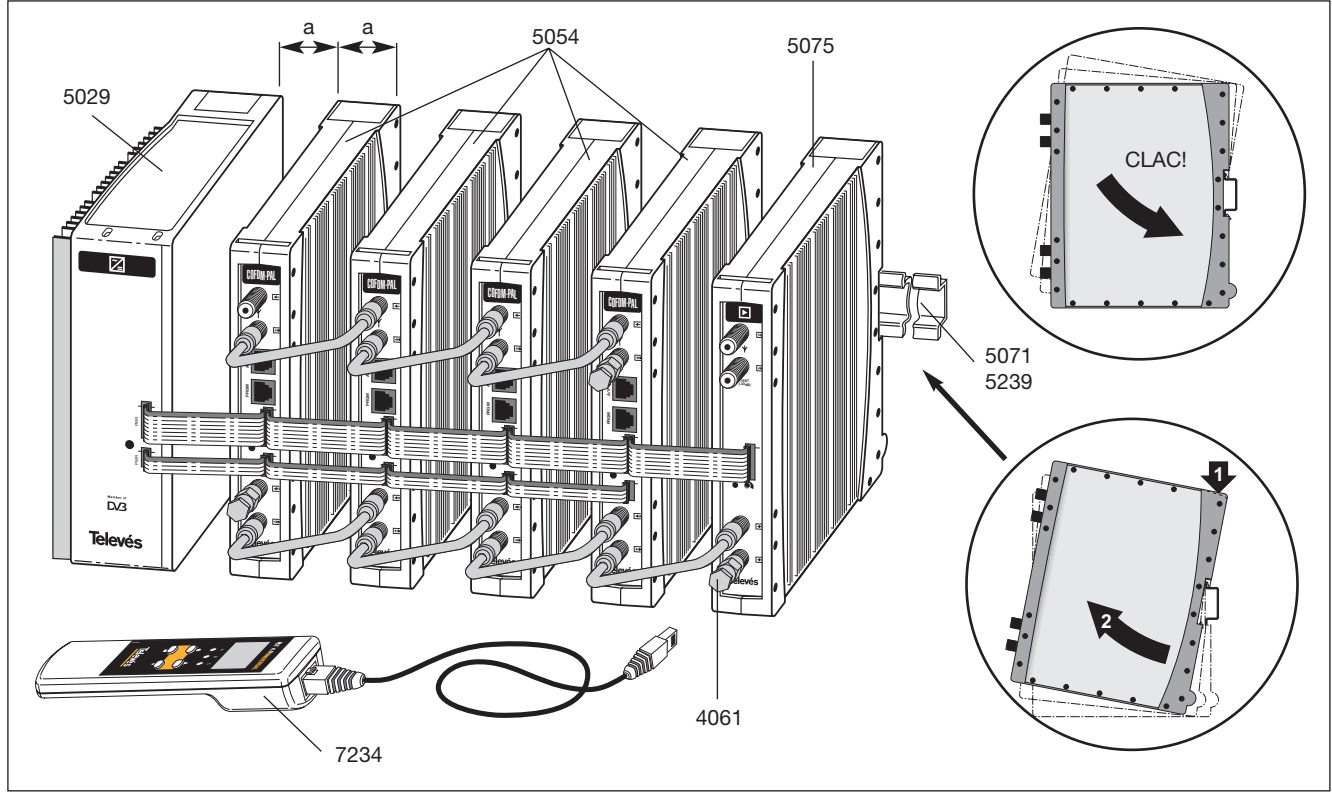

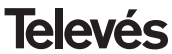

## **3.2.- Montage sous rack 19"**

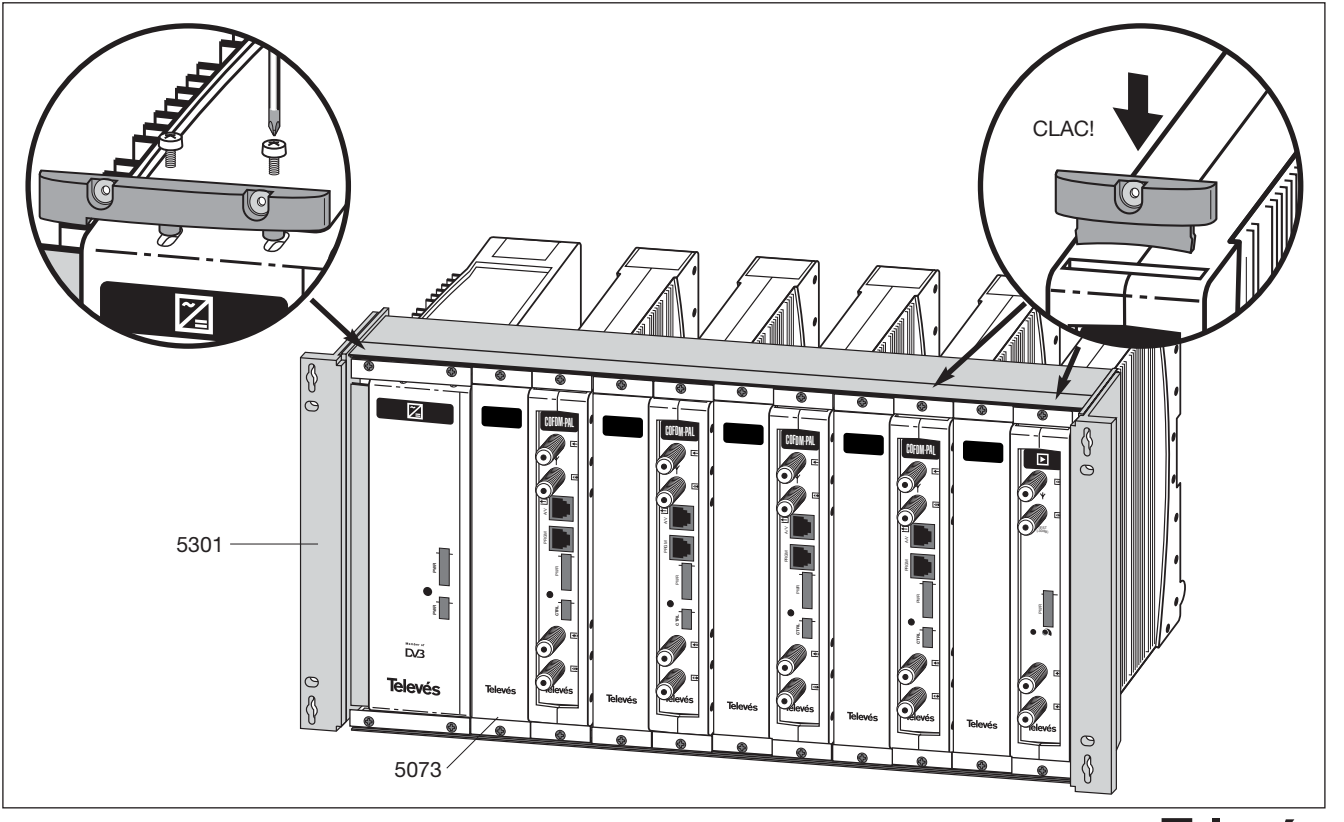

## **4. - DESCRIPTION DES ELEMENTS**

## **4.1.- COFDM-PAL**

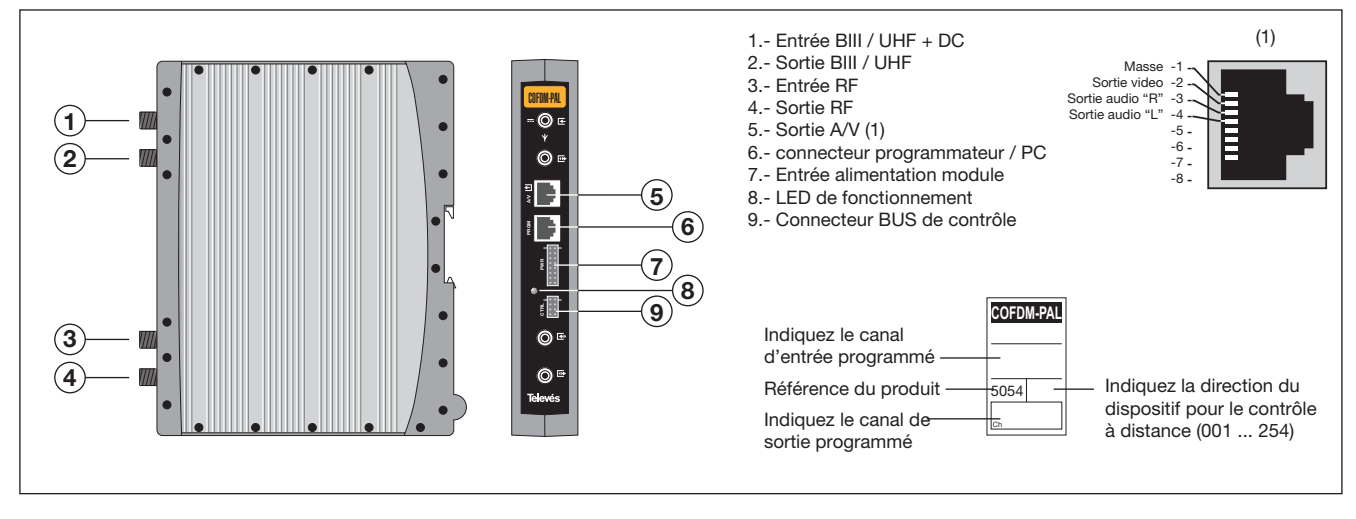

Le transmodulateur COFDM remodule un canal de TV ou radio (sélectionné par l'utilisateur) à partir d'un canal existant sous la forme d'un multiplex de télévision numérique terreste (modulation COFDM et largeur de bande approximative de 7/8 MHz) en un canal VHF / UHF (modulation en standard PAL et largeur de bande 7/8 MHz).

Pour cela, le module réalise la démodulation COFDM du canal d'entrée (multiplexe), en obtenant un signal MPEG-2 TS (paquet de transport MPEG-2), pour obtenir la modulation précédente, selon la norme, des signaux audio/video du programme sélectionné dans chaque canal ou fréquence entre 46 et 862MHz.

Il est également possible de controler l'unité à travers un PC comme expliqué dans le paragraphe 6.

Le transmodulateur COFDM-PAL dispose d'une entrée et sortie BIII et UHF sur les connecteurs "F" supérieurs permettant le passage du signal vers d'autres modules.

Il dispose également de connecteurs d'entrée et de sortie RF, afin de coupler les canaux de sortie avant amplification.

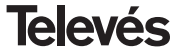

## **4.2.- Module d'alimentation**

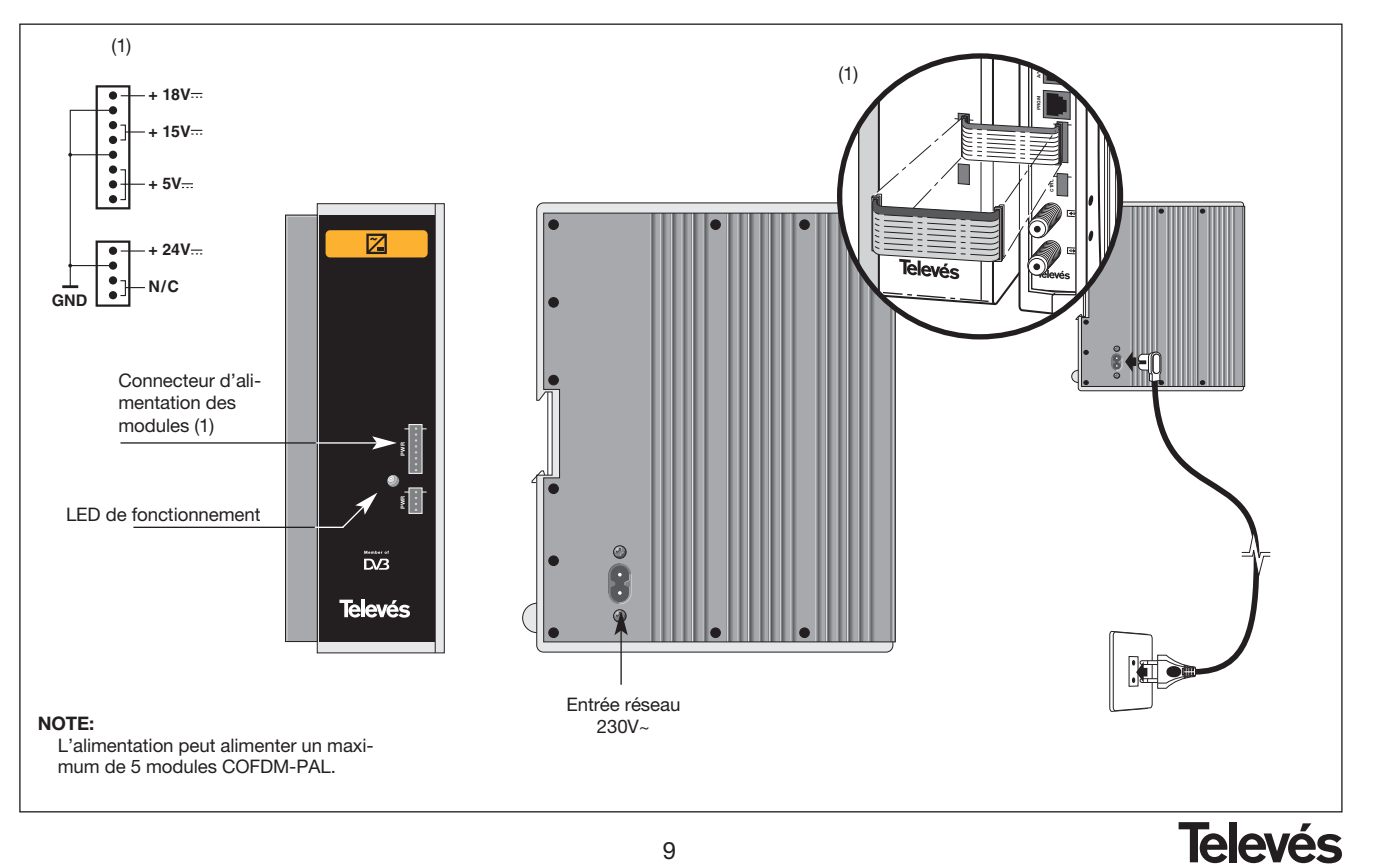

9

## **4.3.- Centrale d'amplification**

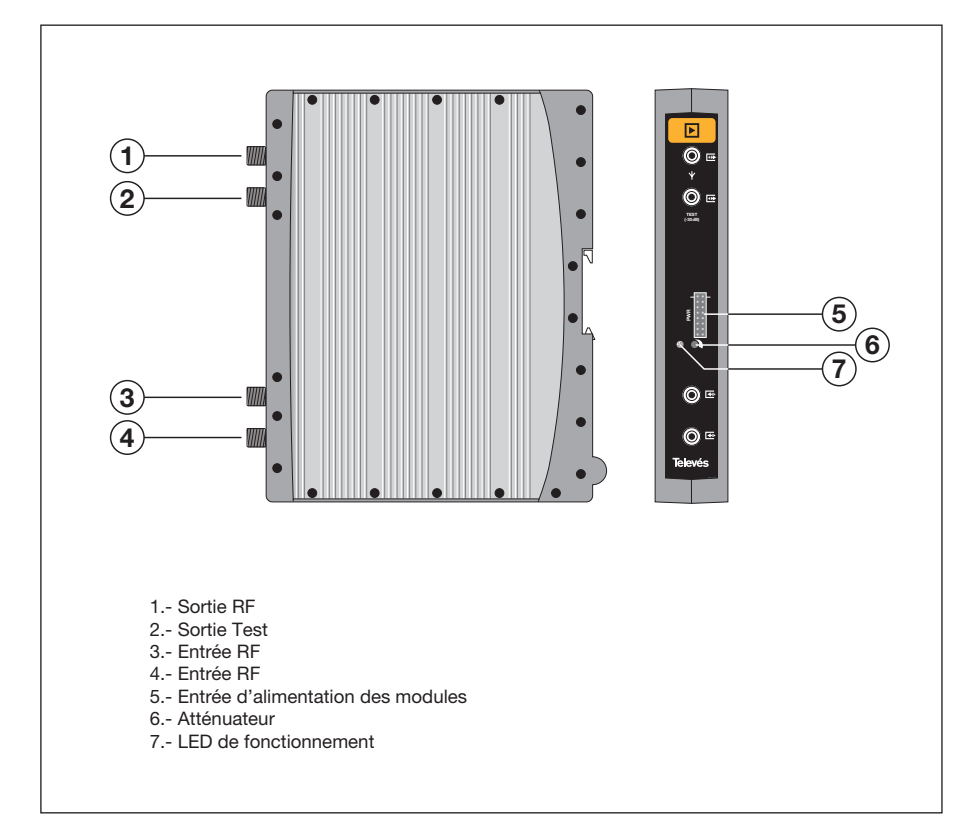

Ce module réalise l'amplification des canaux générés dans les transmodulateurs COFDM-Pal, sur la bande de fréquence 47 à 862 MHz

Il dispose de deux connecteurs d'entrée de signal, afin de permettre le couplage de canaux venant d'un autre système. Si une seule entrée est utilisée, il est recommandé de boucher l'entrée non utilisée avec une charge 75 ohm, ref 4061.

La centrale dispose également d'un connecteur de sortie et d'une prise test (-30dB) situés sur la partie supérieure de la façade avant.

L'alimentation de l'amplificateur se fait en 15V, à travers une nappe identique à celle utilisée pour l'alimentation des autres modules du système.

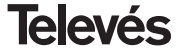

## **4.4. - Programmateur PCT 3.0**

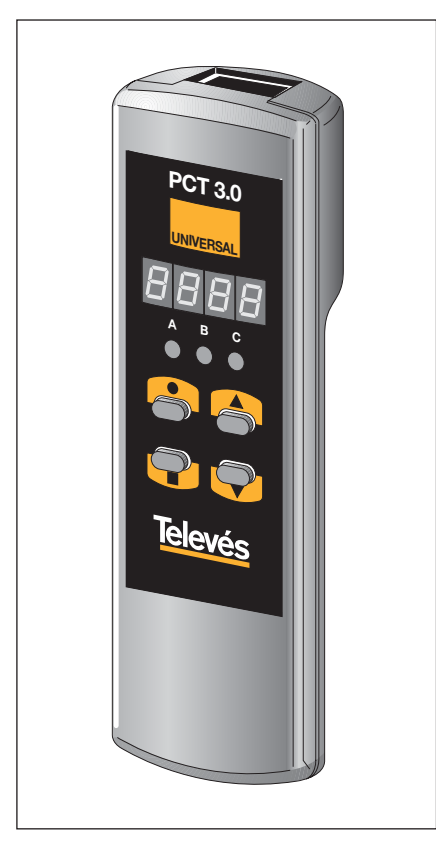

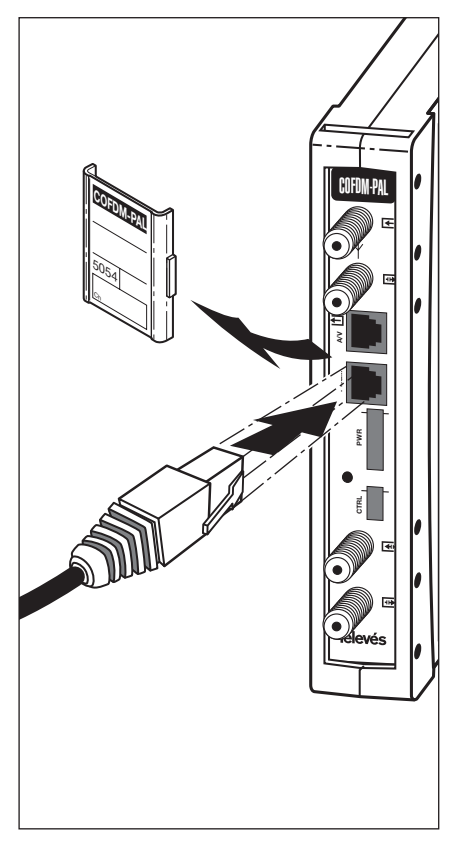

Le programmateur est composé de 4 touches:

- : Touche de changement de menu de programmation et d'enregistrement des données.
- : Touche permettant la sélection d'un digit dans un menu de programmation déterminé et réalise également la commutation du menu normal au menu étendu.
- : Touche d'incrémentation du digit sélectionné.
- : Touche de décrémentation du digit sélectionné.

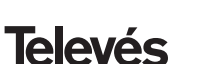

## **4.5. - Programmateur PCT 4.0**

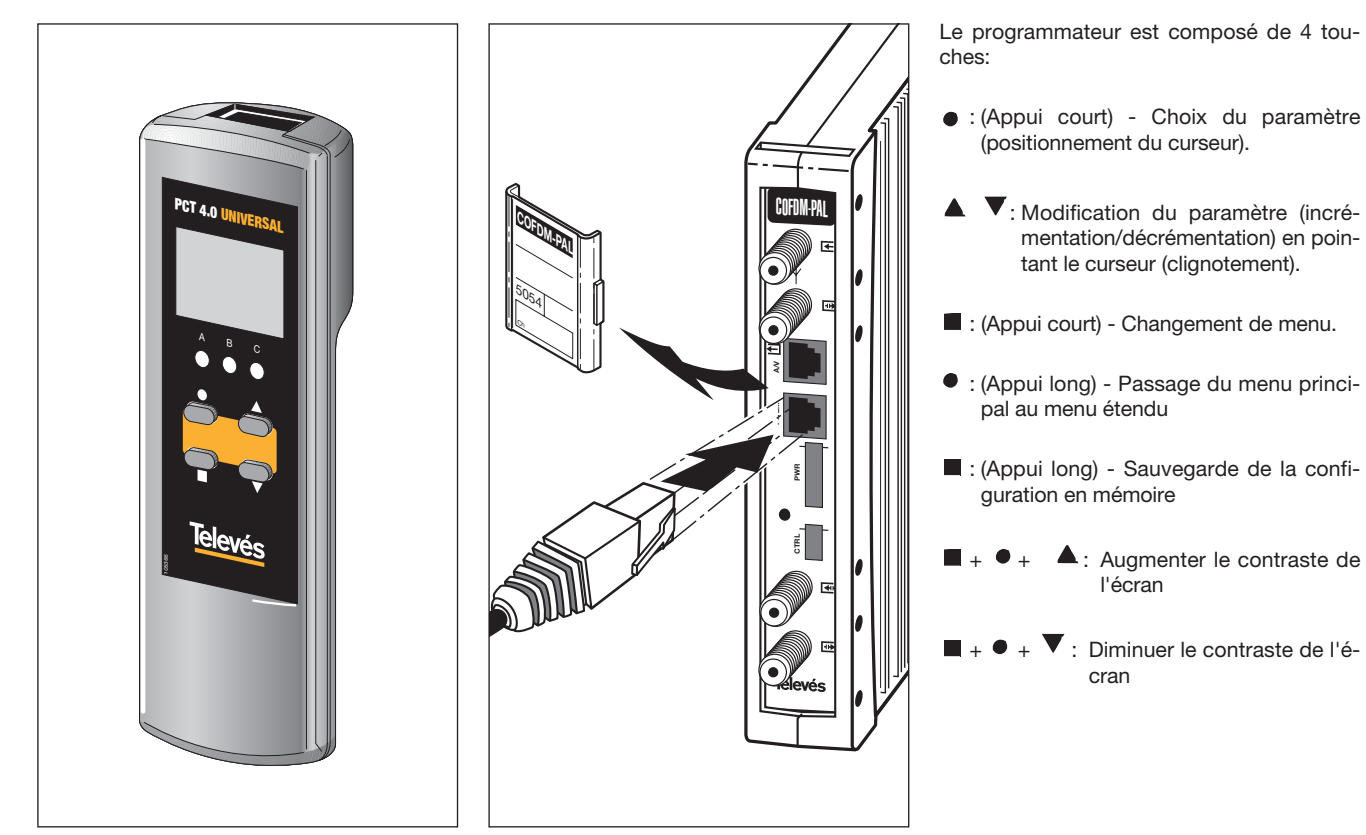

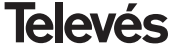

## **5. - FACON DE PROCEDE AVEC LE PROGRAMMATEUR PCT 3.0**

Pour réaliser la configuration de chaque modules COFDM-PAL vous utiliserez le programmateur en suivant les pas ci-dessous:

## **5.1.- Menu Normal**

Insérez le programmateur dans le connecteur frontal de programmation du module COFDM-PAL ("PRGM"). Apparaît en premier lieu la version du software du produit. Par exemple pour la version 2.00:

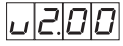

## **a.- Canal / Fréquence de sortie**

Passées quelques secondes, le premier menu apparaît, correspondant au **canal de sortie**, par exemple 174.25 MHz:

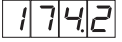

Pour modifier la valeur indiquée, appuyez sur la touche  $\bullet$ , et le digit sélectionné clignote. Avec les touches ▲ et ▼ vous pouvez modifier la valeur de ce digit. En appuvant une nouvelle fois sur la touche  $\bullet$ . vous sélectionnez le digit suivant, qui peut être modifié de la même façon. Lorsque le curseur se situe sur la partie décimal, en appuyant sur les touches  $\triangle$  et  $\nabla$  apparaitront seulement les valeurs promises:

- $.0 = 0.00$  MHz
- .2  $\Rightarrow$  .25 MHz
- $.5 =$   $.50$  MHz
- $7 = 75 MHz$

La marge de fréquence d'entrée permise est de 46 a 862 MHz.

Il est également possible de procédé en **canal** de sortie si celui-ci a été choisi (voir menu étendu). Dans ce cas, apparaît le numéro du canal sélectionné, Par exemple le canal 5 (OC. => Output Channel):

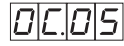

Dans ce cas, il suffit d'utiliser les touches  $\triangle$ et ▼ pour sélectionner le canal désiré.

## **b.-Niveau de sortie**

Appuyez sur la touche pour accéder à la sélection du niveau de sortie. Utilisez les touches ▲ et ▼ pour régler le niveau de sortie sur une valeur comprise entre 00 (minimum) et 99 (maximum).

Par exemple 85:

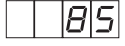

## **c.- Canal / Fréquence d'entrée**

Le menu suivant permet d'introduir la **fréquence d'entrée**. De même que dans le menu fréquence de sortie, la touche  $\bullet$  permet de sélectionner le digit que vous désirez modifier, en l'incrémentant ou en le décré-

mentant à travers les touches ▲ ou ▼. La marge de fréquence pour les valeurs de la fréquence d'entrée va de 174-230 / 474-858 MHz. Par exemple, pour 834 MHz:

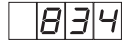

Comme pour la fréquence de sortie, vous pouvez également procéder en mode **canal** d'entrée si le mode canal a été sélectionné (voir menu étendu). Dans ce cas, apparaitra le numéro du canal sélectionné, Par exemple, pour le canal 65 (IC. => Input Channel):

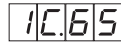

Utilisez les touches  $\blacktriangle$  et  $\nabla$  pour sélectionner le canal désiré.

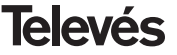

## **d.-Sélection du programme**

En appuyant de nouveau sur la touche vous accédez à la **sélection du programme**, par exemple le programme 5:

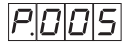

Les touches  $\triangle$  et  $\nabla$  permettent de changer de programmes entre les valeurs 1 et le numéro maximum de programmes disponibles sur le multiplex. Le changement se fait de façon immédiate mais n'est pas gardé en mémoire.

S'il n'est pas possible de traiter le service sélectionné, apparaît sur l'afficheur le message suivant:

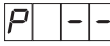

#### **e.- Canal audio**

En appuyant sur la touche s'affiche le **canal audio** sélectionné, par exemple le canal 1:

Vous pouvez sélectionner l'audio désirée entre les valeurs disponibles en utilisant les touches  $\triangle$  et  $\nabla$ . Si le service ne dispose d'aucun canal audio, "0" s'affiche comme audio sélectionnée et aucun changement n'est possible.

S'il n'est pas possible de traiter le service sélectionné, apparaît sur l'afficheur le message suivant:

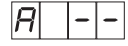

Comme pour les programmes, Le changement se fait de façon immédiate mais n'est pas gardé en mémoire.

**f.- CBER**

En appuyant sur le touche s'affiche la lecture du **CBER**, ou taux d'erreur avant Viterbi. Ceci est uniquement un menu de lecture, les touches  $\bullet$ .  $\blacktriangle$  et  $\nabla$  ne sont pas opérationnelles. Les deux premiers digits correspondent à la valeur et le dernier à l'exposant.

Exemple:

Indique un taux d'erreur de 2.5 x 10-4. Un signal avec un C/N typique de 12 dB devra correspondre avec une mesure d'erreur d'environ 10-4 alors que le minimum pour une réception acceptable doit être de l'ordre de 10-2.

Lorsque le décodeur n'accroche pas le signal, "9.9-0" s'affichera.

## **g.-Paramètres de modulation**

En appuyant sur la touche vous passez au menu suivant correspondant aux **paramètres de modulation** COFDM détectés. Le digit le plus à gauche indique le numéro de porteuse (8K-2K). Le suivant montre la constellation (QPSK, 16 QAM ou 64 QAM) selon la table suivante:

> $4 \Rightarrow$  QPSK **1** => 16  $OAM$  $6 = > 64$  QAM

Le digit suivant indique l'intervalle de garde selon le code suivant:

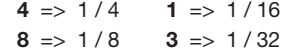

Le digit le plus à droite indique le taux Viterbi (code rate) en utilisant la table suivante:

```
1 => 1/2 5 => 5/62 => 2/3 7 => 7/83 = 3/4
```
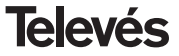

Par exemple:

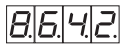

Indique porteuse 8K, constellation 64 QAM, intervalle de garde 1/4 et taux de Viterbi 2/3. Lorsque le démodulateur n'accroche pas, "0.0.0.0." s'affiche.

## **h.- Niveau d'entrée**

En appuyant sur la touche vous accédez au menu indiquant le **niveau d'entrée** (Input Level).

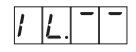

Niveau > -20 dBm

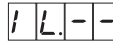

Niveau  $-60 < N < -20$  dBm

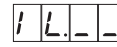

Niveau < -60 dBm

Une fois que vous en êtes à ce niveau, que vous avez configurer les paramètres principaux du module COFDM-PAL, appuyez sur la touche  $\bullet$  pendant approximativement 3 secondes, pour accéder à une série d'options utilisées moins fréquement et qui sont détaillées dans le menu étendu.

## **a.- Direction du dispositif**

La première option qui apparaît dans le menu étendu est la **sélection de la direction du dispositif**. Pour qu'une station puisse être controlée à distance comme indiqué dans le paragraphe 7, chaque éléments controlés devra être assignés à une *direction unique*.

*Il est de la responsabilité de l'installateur de s'assurer qu'il n'existe pas de directions dupliquées dans le bus de contrôle*.

La touche  $\bullet$  permet de sélectionner le digit que vous désirez modifier, en l'incrémentant ou en le décrémentant à travers les touches  $\triangle$  ou  $\nabla$ . La marge de directions permises

est 1 ... 254, par exemple, pour la direction 34:

$$
|H|D|H
$$

## **b.-Alimentation de pré-amplificateur**

Ensuite, dans le menu étendu, vous pouvez sélectionner l' **alimentation** d'éventuels préamplificateurs. Sélectionnez une de ces trois options:

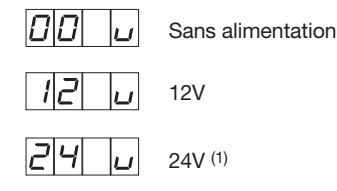

(1) Assurez vous que la nappe de 4 pins soit branchée au connecteur "CTRL" entre les modules et l'alimentation.

## **c.- Sélection de la largeur de bande**

En appuyant sur la touche vous accédez au menu de sélection du **filtre d'entrée**. Vous pouvez sélectionner la largeur de bande entre ces deux options:

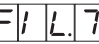

Canal de 7 MHz

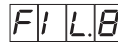

Canal de 8 MHz

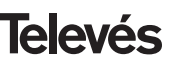

## **d.-Format vidéo**

Le menu suivant est le **Format vidéo**. Il permet de sélectionner le type de sortie pour le mode vidéo lors de la réception de transmissions au format 16:9.

Il existe trois façons possibles d'adapter l'image au format d'écran 4:3.

- Pan&Scan: L'image est centrée et coupée sur les côtés.

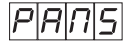

- Full Screen: L'image complète s'adapte à l'écran mais elle est déformée.

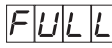

- Letterbox: L'image est montrée complète en rajoutant des barres noires en haut et en bas de l'écran.

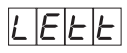

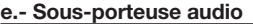

En appuyant de nouveau sur la touche apparaît le menu de sélection de la fréquence de la **sous-porteuse audio** en MHz. Les valeurs possibles, qui se sélectionnent avec les touches  $\triangle$  et  $\nabla$ , sont 4.5, 5.5, 6.0 et 6.5 MHz. Par exemple, pour 5.5 MHz:

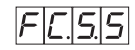

## **f.- Mode audio**

Le menu suivant est le **mode audio**. Le choix du mode s'opère grâce aux touches ▲ et

 $\blacktriangledown$  :

Les possibles options sont:

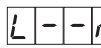

Le canal (L+R)/2 est modulé.

Le canal R est modulé.

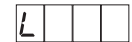

Le canal L est modulé.

## **g.-Porteuse video**

Les menus suivants fournissent la sélection de différents paramètres de modulation. Le premier de ceux-ci permet de changer le niveau de la **porteuse video** (profondeur de modulation) sur 8 valeurs possibles (de 1 à 8), à travers les touches  $\triangle$  et  $\nabla$  Par exemple 5:

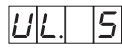

La correspondance entre les paramètres sélectionnés et la profondeur de modulation programmée est la suivante:

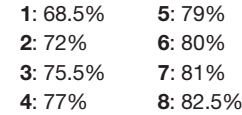

## **h.- Déviation audio**

En appuyant sur la touche vous accédez au menu suivant, où vous pouvez modifier la **déviation audio** (niveau audio). Ils existent 14 valeurs possibles (de 1 a 14) sélectionnables à travers les touches  $\blacktriangle$  et  $\nabla$ . Par exemple 5:

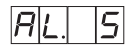

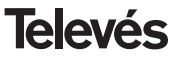

Les valeurs qui apparaissent ensuite indiquent pour chaque digit de l'écran du programmateur le niveau d'entrée audio permettant d'obtenir une déviation audio de ±50KHz quand le signal d'entrée est de 1 KHz.

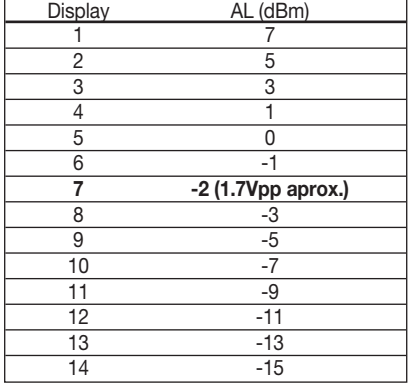

C'est-à-dire que si le signal d'entrée est de 1 KHz à 1.7Vpp il faut régler le menu AL du programmateur sur la valeur 6.

## **i.- Relation entre porteuses**

Le menu suivant permet de sélectionner la **relation de porteuse** (video à audio). Il y a 4 valeurs possibles (entre 1 et 4). Par exemple 4:

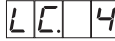

La correspondance des paramètres ave relation de porteuses en dB est la suivant

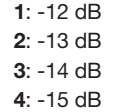

## **j.- Fréquence/canal**

Le menu suivant permet de déterminer le **mode Fréquence/canal** pour le fréquence de sortie.

7 plans de canaux sont disponibles, la sélection s'effectue au moyen du menu suivant:

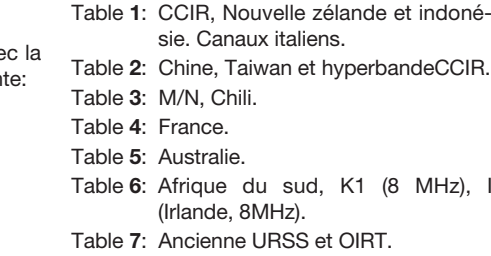

Le choix du mode s'opère grâce aux touches  $\triangle$  et  $\nabla$ .

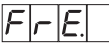

Mode fréquence

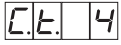

Mode canal. Plan 4 sélectionné

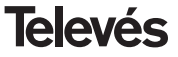

En passant du mode fréquence au mode canal, le canal le plus bas du plan choisi est automatiquement sélectionné. En passant du mode canal au mode fréquence, la fréquence du canal qui était sélectionné apparaît.

**NB:** A l'entrée, seuls peuvent être sélectionnés des canaux dont la fréquence est comprise dans la marge d'entrée permise (174-230 / 474-858 MHz).

## **k.- Version démodulation MPEG**

Indique la **version du logiciel** du décodeeur MPEG. Par ex. Version 1.40:

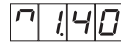

## **5.3.- Enregistrement des paramètres**

Pour enregistrer les données, vous devez appuyer sur la touche **pendant environ 3** secondes. L'enregistrement correct des données s'affiche par l'indication suivante des digits du programmateur:

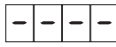

Si des données ont été modifiées sans être enregistrées, la dernière configuration sera récupérée au bout de 30 secondes, c'est à dire, que tous les changements réalisés seront annulés.

Si vous modifiez la fréquence ou le canal d'entrée et que l'unité accroche le signal COFDM, une recherche automatique de tous les services disponibles commencera. La durée de cette opération dépend du nombre de services du multiplexe. Pendant que se réalise la recherche, sur l'afficheur, le message suivant apparaît:

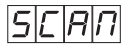

Durant ce scan du signal d'entrée, il n'est possible d'effectuer aucune opération avec le programmateur.

Il est également possible que l'unité effectue une recherche si elle détecte un changement dans les conditions du signal d'entrée.

#### **5.4.- LEDS de fonctionnement**

Finalement, les LEDS du programmateur indiquent les conditions suivantes de fonctionnement:

$$
\begin{array}{ccc}\nA & B & C \\
\downarrow 0 & \downarrow 0 & \downarrow 0 \\
\end{array}
$$

Fonctionnement correct

$$
\begin{array}{ccc}\nA & B & C \\
O & \searrow 0 & \searrow 0 \\
\end{array}
$$

Niveau de signal d'entrée insuffisant

 

Décrochage du démodulateur COFDM

$$
\begin{array}{ccc}\nA & B & C \\
\downarrow & \downarrow & \downarrow \\
\downarrow & \downarrow & \downarrow \\
\downarrow & \downarrow & \downarrow\n\end{array}
$$

Pas de synchronisation Audio et/ou Video

Les LEDs allumées indiquent un fonctionnement correct. Si aucune d'entre elles n'est allumée, cela signal un comportement anormal.

*NOTE: La led "C" s'éteind lorsque le signal du programme sélectionné n'est pas correctement synchronisé mais également lorsqu'il s'agit d'un service crypté*.

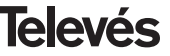

## **6. - FACON DE PROCEDE AVEC LE PROGRAMMATEUR PCT 4.0**

## **6.1.- MENU PRINCIPAL**

Insérer le programmateur dans le connecteur frontal de programmation du module COFDM-PAL ("PRGM"). En premier lieu, la version du firware du programmateur apparaît:

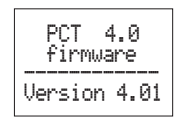

Puis la version du firware du module COFDM-PAL s'affiche:

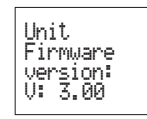

## **a.- Menu de Sortie**

Le premier menu principal affiche la fréquence/canal de sortie (en fonction du mode fréquence ou canal) et le contrôle du niveau de sortie.

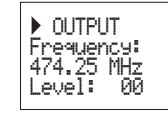

La gamme de fréquence de sortie est 47- 862 MHz. Le contrôle du niveau de sortie va de 00 à 99.

Pour modifier la fréquence, appuyer sur la touche  $\bullet$  pour amener le curseur sur le digit souhaité. La modification se fait à l'aide des touches ▲ et ▼. Les décimales de la fréquence de sortie ne peuvent prendre que les valeurs suivantes:

> $=$  00 MHz  $\Rightarrow$  .25 MHz  $=$  50 MHz  $\Rightarrow$  75 MHz

Pour modifier le canal de sortie et le contrôle de niveau, appuyer sur la touche  $\bullet$  iusqu'à ce que le curseur se place dans le champ souhaité, que l'on modifie à l'aide des tou-

ches  $\blacktriangle$  et  $\nabla$ .

En mode canal, la fréquence centrale du canal apparaît, mais ne peut pas être modifiée.

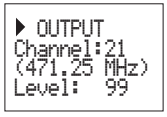

## **b.- Menu d'entrée**

Le menu suivant permet de sélectionner le canal ou la fréquence d'entrée, la largeur de bande du signal d'entrée (7-8 MHz) et l'alimentation d'un éventuel préamplificateur (0, 12 ou 24V).

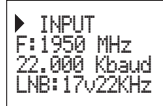

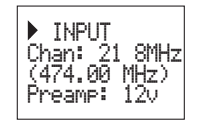

La marge de fréquence pour les valeurs de la fréquence d'entrée va de 174-230 / 474- 858 MHz

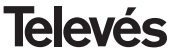

Pour toute modification activer la touche jusqu'à ce que le paramètre souhaité clignote. Puis modifier à l'aide des touches  $\blacktriangle$  et  $\blacktriangledown$ 

#### **c.- Menu de Programme**

Dans ce menu s'affichent le nom du programme sélectionné et le nombre des programmes disponibles dans le multiplexe. Les touches  $\triangle$  et  $\nabla$  permettent de changer le programme sélectionné.

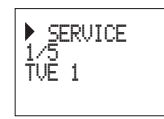

#### **d.- Menu Audio**

Le menu suivant affiche le canal audio sélectionné (et le nombre de services audio) ainsi que le mode audio.

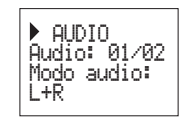

Les modes possibles sont: R+L, Right, Left.

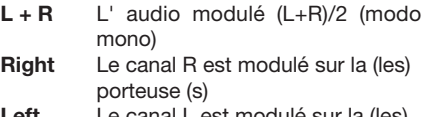

**Left** Le canal L est modulé sur la (les) porteuse (s)

Pour toute modification appuyer sur la touche  $\bullet$  jusqu'à ce que le paramètre souhaité clignote. Ensuite la modification proprement dite se fait à l'aide des touches  $\triangle$  et  $\nabla$ .

#### **e.- Menu mesures**

Ce menu affiche l'information suivante: Estimation du CBER (bit error rate avant Viterbi), la version de firmware du module et la version de firware du décodeur MPEG.

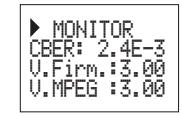

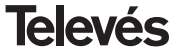

**FRANCAIS**

**FRANCAIS** 

## **6.2.- MENU ETENDU**

## **a.- Menu modulateur 1**

Dans ce menu on retrouve les paramètres suivants sur la modulation de sortie: profondeur de modulation vidéo (PMV), rapport entre porteuses (vidéo/ audio) et fréquence de la porteuse audio.

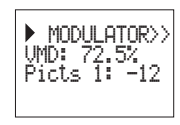

Les valeurs pour la fréquence de la porteuse audio sont 4.5, 5.5, 6.0 et 6.5 MHz

Pour modifier activer la touche  $\bullet$  iusqu'à ce que le paramètre souhaité clignote. Puis modifier le à l'aide des touches  $\blacktriangle$  et  $\nabla$ 

## **b.- Menú modulateur 2**

Les paramètres de modulation qui apparaissent dans ce menu sont: déviation audio (DesvAud) et mode vidéo.

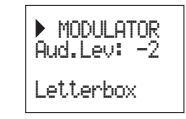

Les valeurs possibles pour la profondeur de modulation vidéo sont:  $68.50$ 

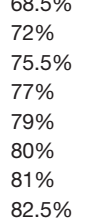

**Deviation audio:** 

la valeur affichée indique le niveau d'entrée audio nécessaire pour assurer une déviation de ±50KHz pour un signal d'entrée de 1KHz. Cela signifie que -17 dBm correspond à un meilleur niveau audio que 4dBm.

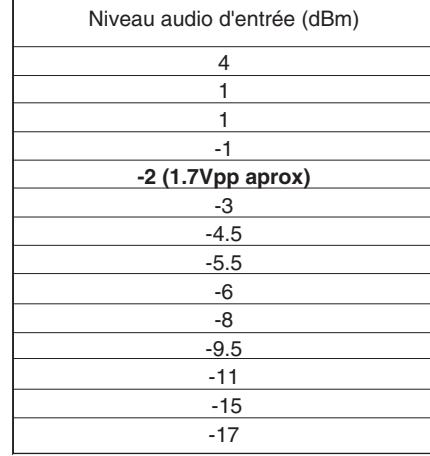

## **Format vidéo:**

le format vidéo permet le choix du mode vidéo pour les émissions en 16:9. Trois possibilités:

- Pan & Scan: L'image est centrée et coupée sur les parties latérales.
- Letterbox: L'image complète s'affiche avec des barres noires en partie supérieure et inférieure.
- Full Screen: L'image est déformée pour s'adapter à tout l'écran.

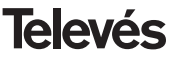

Pour le rapport entre porteuses les différentes valeurs vont de -11 à -15 dB.

Pour modifier appuyer sur la touche  $\bullet$  iusqu'à ce que le paramètre souhaité clignote. Puis faire la modification proprement dite à l'aide des touches  $\blacktriangle$  et  $\blacktriangledown$ 

## **c.- Paramètres COFDM**

Affichage des paramètres COFDM (Nbre de porteuses, modulation, intervalle de garde et code rate).

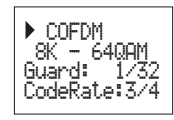

## **d.- Menú de configuración**

Ce menu permet de sélectionner l'adresse du module (1 à 254).

L'installateur doit s'assurer qu'il n'existe pas d'adresses doublées dans le bus de contrôle.

Il permet également de passer du mode fréquence au mode canal.

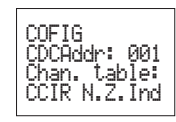

 Les tables de canaux disponibles sont: Table 1: CCIR, New Zealand and Indonesia.

Table 2: China, Taiwan and CCIR hyper-

Table 6: Southafrica, K1 (8 MHz), I (Ireland,

Italian channels.

band. Table 3: M/N, Chile. Table 4: France. Table 5: Australia.

8MHz). Table 7: Former URSS and OIRT. **e.- Menú de Langue**

Le dernier menu étendu permet la sélection de la langue des menus (espagnol/anglais).

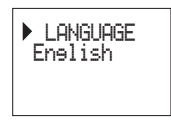

En activant les touches  $\triangle$  ou  $\nabla$  la langue sélectionnée est modifiée.

Pour modifier appuyer sur la touche  $\bullet$  jusqu'à ce que le paramètre souhaité clignote. Puis faire la modification proprement dite à l'aide des touches  $\blacktriangle$  et  $\nabla$ 

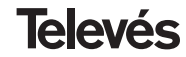

## **6.3.- SAUVEGARDE DES PARAMETRES**

Une fois la valeur saisie dans n'importe quel menu (principal ou étendu), un appui sur la touche pendant approximativement 3 secondes déclenche la sauvegarde. L'affichage montre l'indication suivante:

Le temps de recherche dépend du nombre de services du multiplexe COFDM.

Savine settin<del>s</del>s and ...<br>restartine  $\sim 100$ 

Si les données sont saisies mais non enregistrées, la configuration précédente revient au bout de 30 secondes.

Chaque fois que l'on modifie le canal ou la fréquence d'entrée, et une fois que le module a accroché le signal COFDM, une recherche de tous les services disponibles est lancée de façon automatique. Pendant l'analyse, l'écran affiche le message suivant:

> Processine Channels ÷.

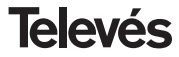

## **7.- CONTROLE DU DISPOSITIF**

Le module COFDM-PAL permet sa configuration et sa visualisation à travers un PC, aussi bien de façon local qu' à distance.

#### **a.- Contrôle local**

Il est nécessaire de disposer du programme"Gestion de station" et d'un câble spécial (fourni avec ce programme) reliant le port série du PC au connecteur "PRGM" du module COFDM-PAL.

Depuis le programme, vous pouvez configurer et lire tous les paramètres de fonctionnement, ainsi que vérifier le fonctionnement correct du dispositif.

Vous pouvez observer que les paramètres configurables sont les mêmes que ceux configurables à travers le programmateur. De plus, vous pouvez désigner un programme par un nom.

## **b.- Contrôle à distance**

Il est nécessaire de disposer d'un module de contrôle de station (ref. 5052) cela inclut le programme déjà mentionné, et d'un modem relié à la ligne téléphonique.

Une fois la communication établie avec le contrôle de station, vous pouvez accéder à tous les dispositifs contrôlables qui sont installés sur la station.

Dans ce cas, il est indispensable que chaque élément soit programmé avec une direction de dispositif unique (direction RS465) entre 1 et 254.

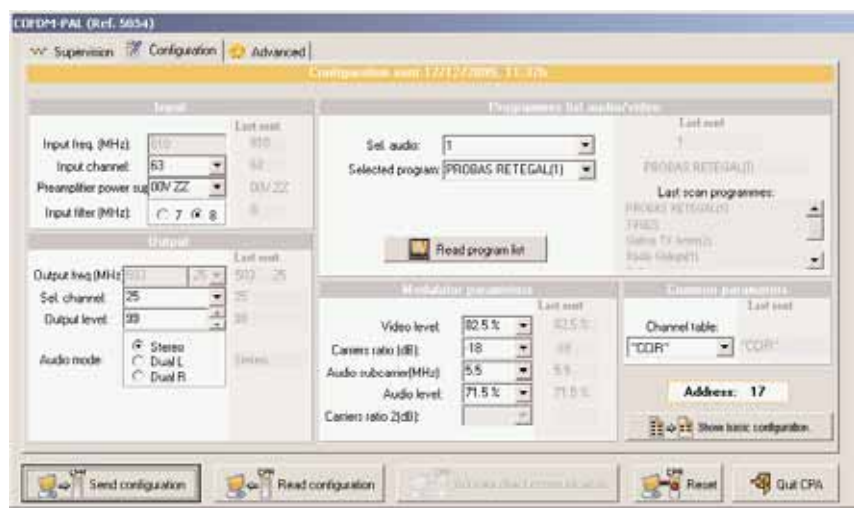

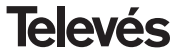

# **Manuel d'utilisation community of the COFDM-PAL**

## **8.- EXEMPLE D APPLICATION**

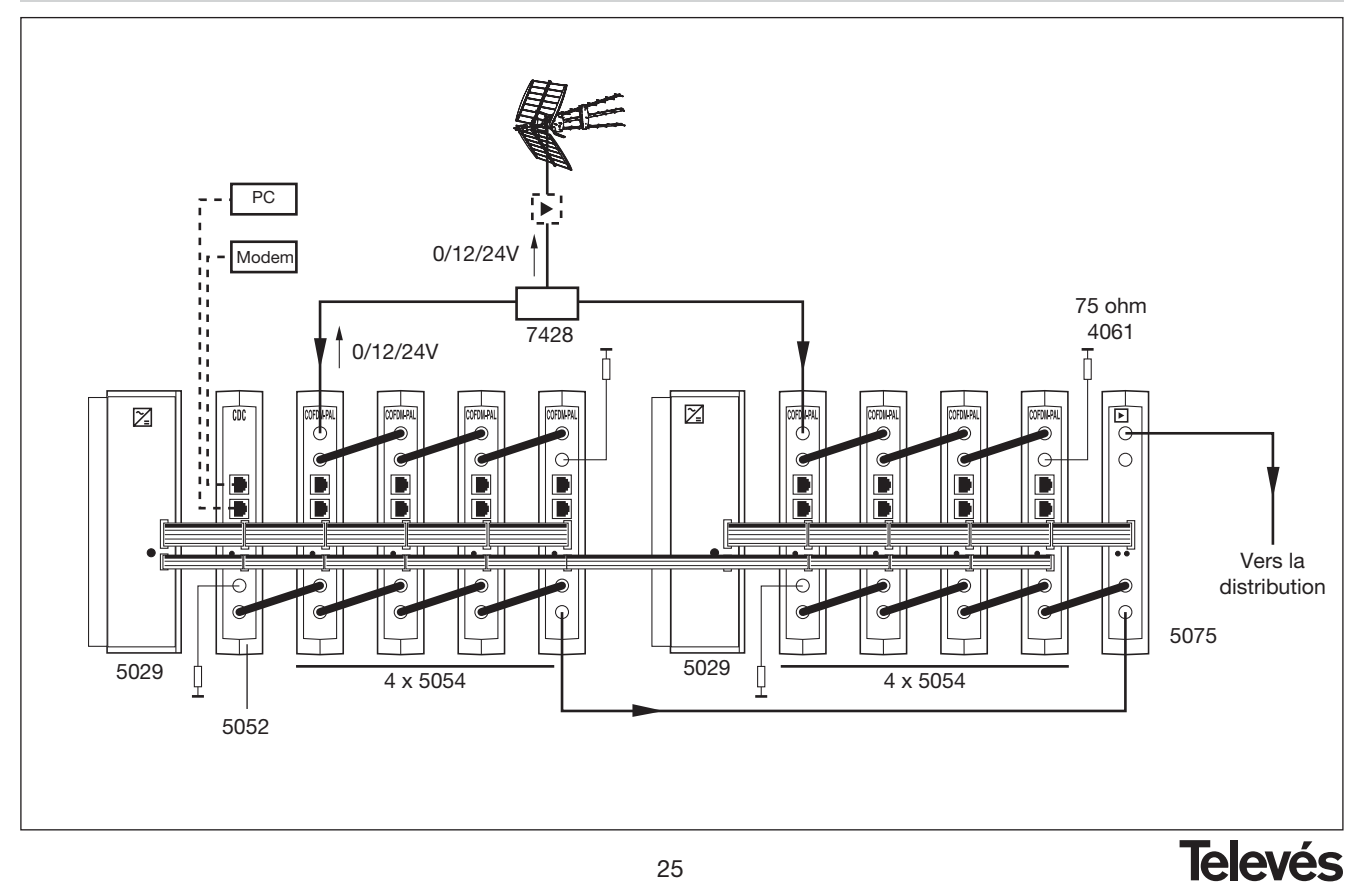

# **Manuel d'utilisation community of the COFDM-PAL**

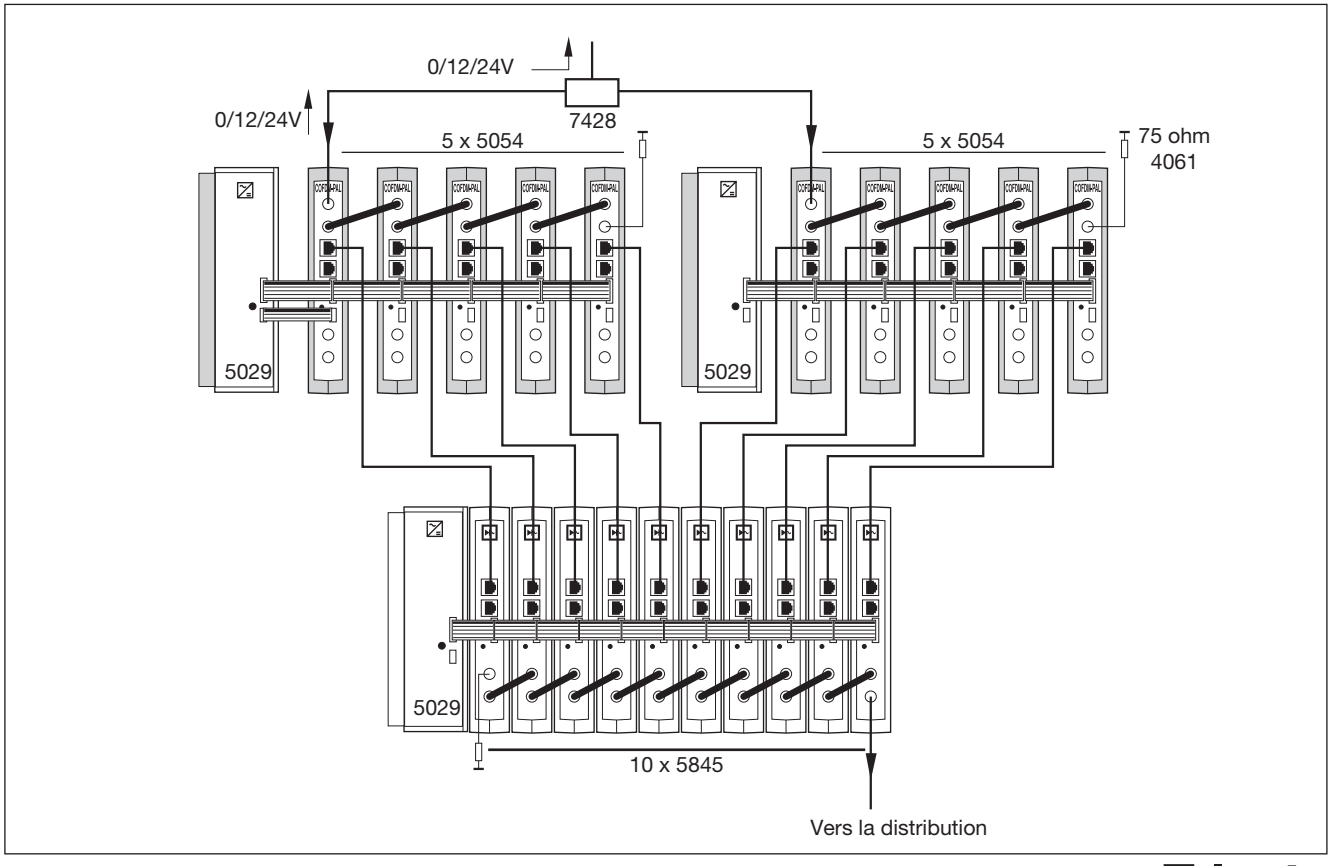

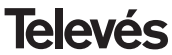

## **9.- NORMES POUR MONTAGE EN RACK (max. 35 COFDM-PAL - 7 subracks de 5u. de hauteur - 8,7")**

## **9.1.- Installation du rack avec ventilation.**

Pour favoriser le renouvellement et la circulation de l'air à l'intérieur du rack réduisant ainsi la température des unités et améliorant leur prestation, il est recommandé de placer 2 unités de ventilation de 25W de puissance, surtout si les racks COFDM-PAL sont installés dans un milieu ambiant chaud, supérieur à 40°C.

Rack, et feront rentrer l'air nouveau dans le rack par la partie inférieure de de ce dernier, fig 3.

Pour l'assemblage des unités dans le rack ventilé, l'assemblage de câches ref. 5073 est obligatoire entre les modules pour permettre une ventilation correcte de l'ensemble, fig. 4.

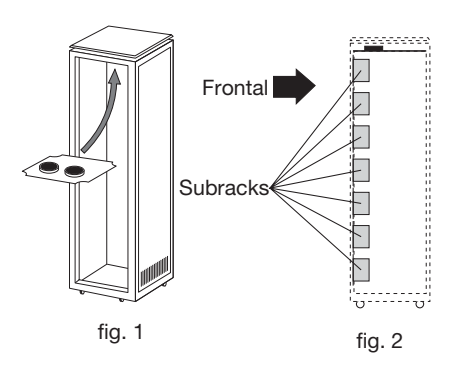

Ces ventilateurs seront placés dans un plateau vissé dans la partie supérieure du Rack, fig. 1 et 2, de cette façon les ventilateurs extrairont l'air des COFDM-PAL et ils l'expulseront à travers l'espace (quelque 3-5 cm) qu'il y a dans la partie supérieure du

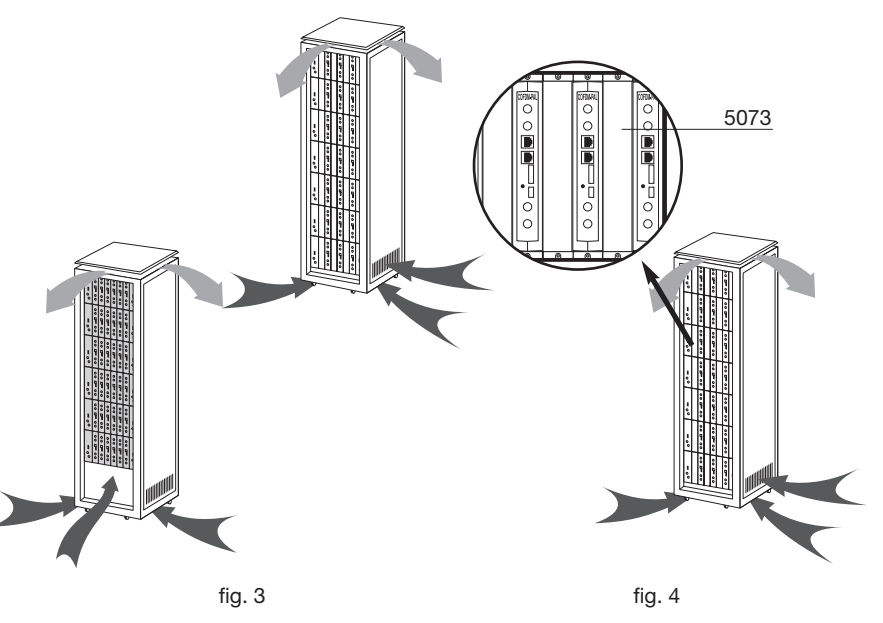

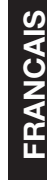

Il est très important que ce cycle se fasse correctement, en évitant:

- Ouvrir les portes latérales, puisque cela provoquerait l'aspiration de l'air venant de l'extérieur au lieu de l'air de l'intérieur.
- Placer des objets dans le rack pouvant boucher les entrées et les sorties d'air.
- Dans les cas où le rack n'est pas complet, on doit placer les subracks de haut en bas sans laisser d'espace libre au milieu, fig 5.

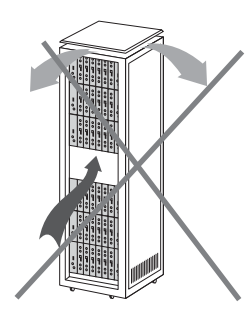

## **9.2.- Installation de rack sans ventilation.**

Pour l'installation des unités dans un rack sans ventilation, quand le rack se trouve dans des lieux avec une température ambiante autour des 40°C, nous recommandons de laisser le Rack complètement ouvert, c'est-à-dire, en se passant des portes latérales pour favoriser la ventilation des unités. Il n'est pas nécessaire de placer les câches ref. 5073, fig. 6.

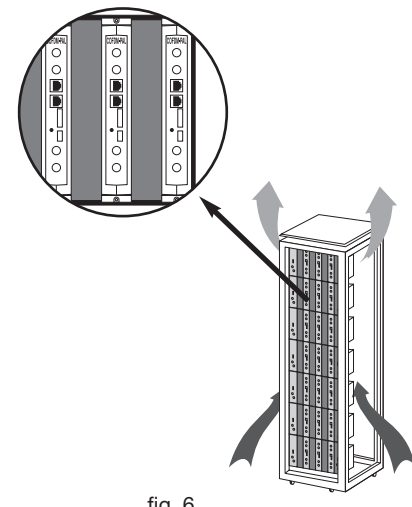

fig. 6

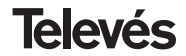

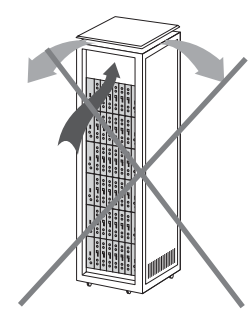

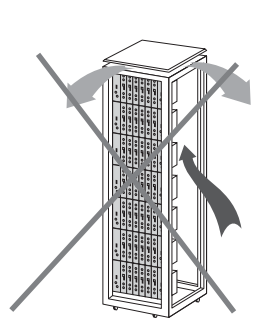

28

## **10.- NORMES POUR MONTAGE EN COFFRET**

- **1.- EXTRACTEUR** pour ventilation forcée. **Obligatoirement** sur le plus haut des modules.
- **2.-** Positionner les modules le **plus bas possible.**
- **3.- Température ambiante maximale** dans l'enceinte (mesure effectuée devant le module le plus haut): **40 ºC**.
- **4.-** Enceinte avec **grilles d'aérations en partie inférieure** d'un des murs pour la ventilation.

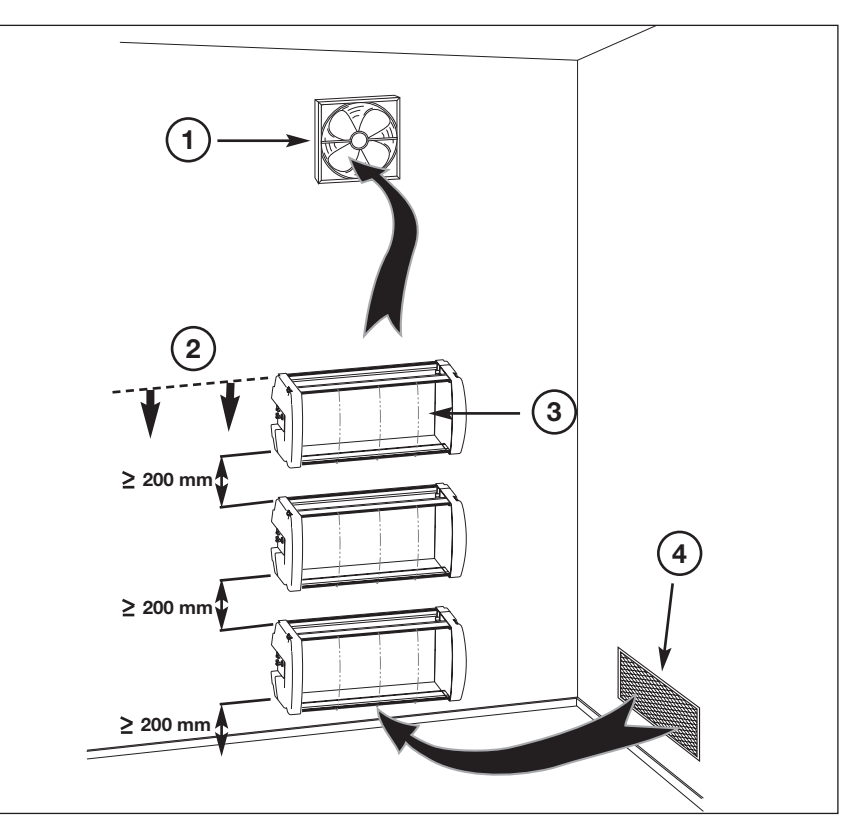

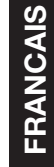

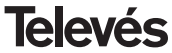

# **User manual**

# INDEX

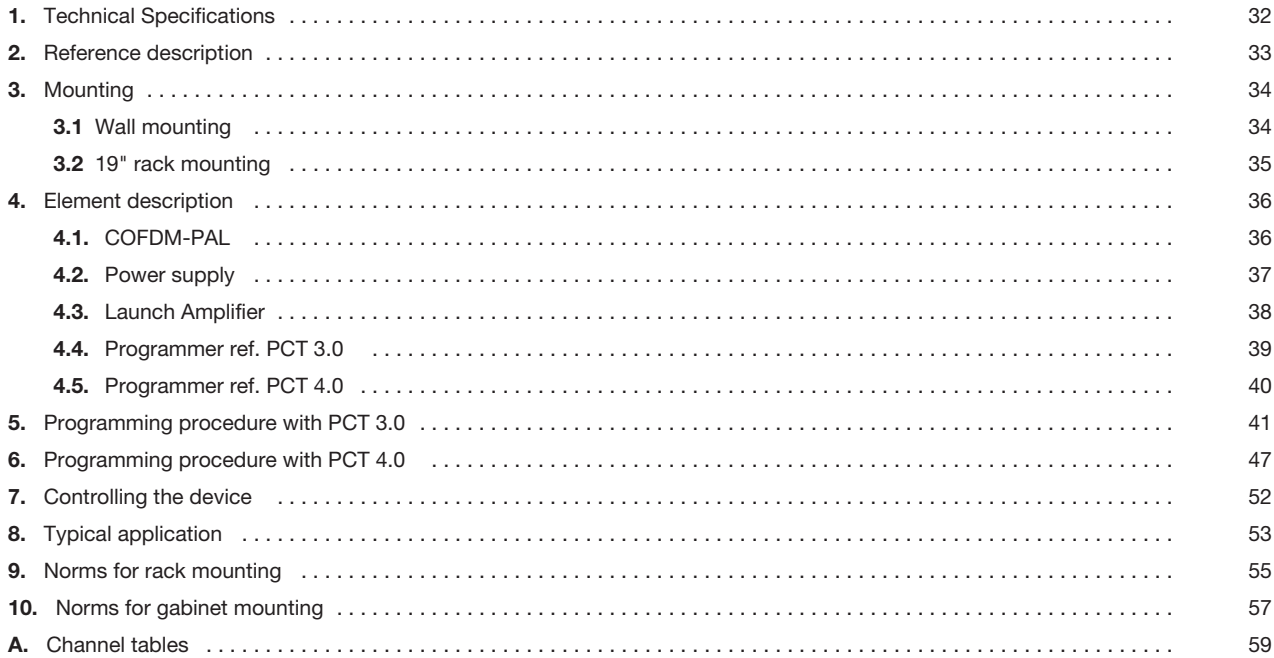

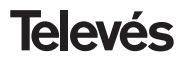

## **1.- TECHNICAL SPECIFICATIONS**

## **1.1.- COFDM-PAL ref. 5054**

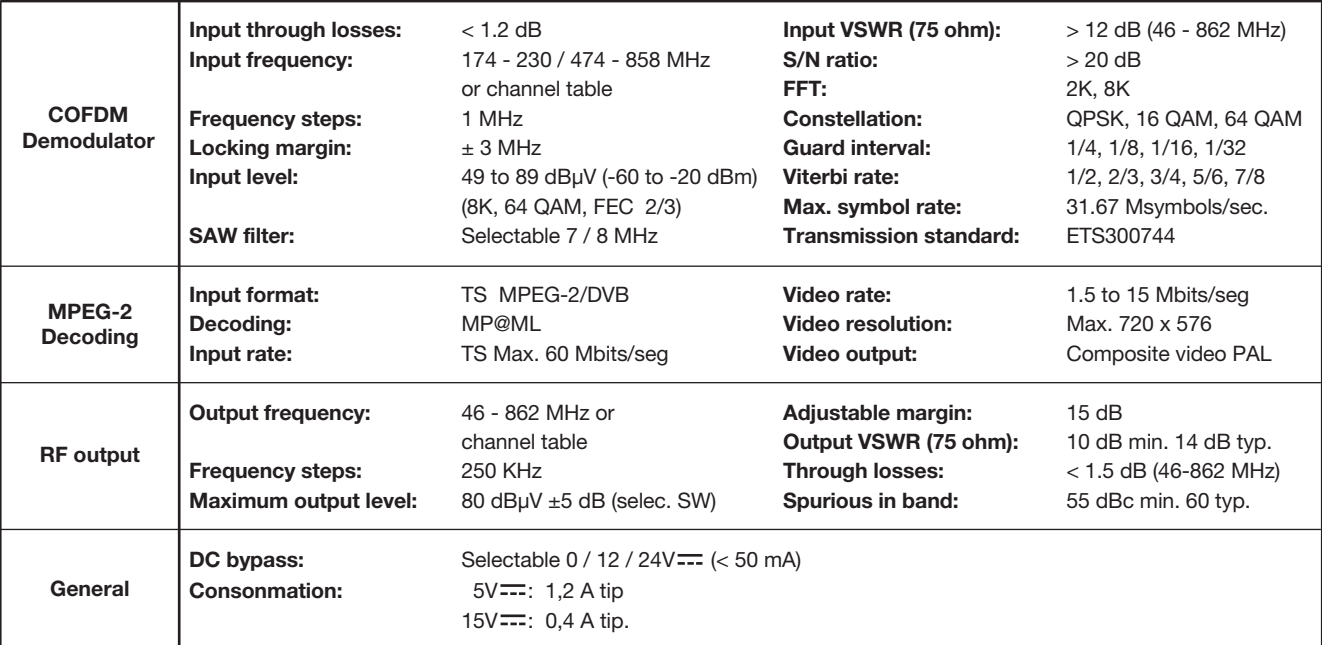

The technical specifications are defined with a maximum room temperature of 40º C.

## **1 . 2.- Technical Specifications Amplifier ref. 5075**

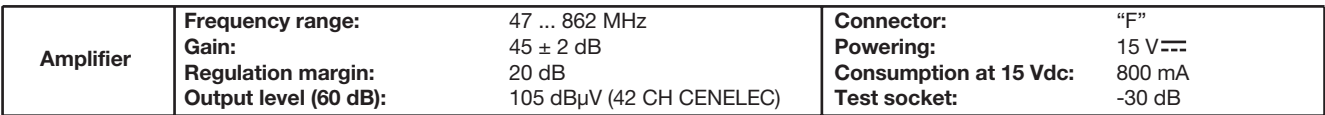

**1 . 3.- Power supply unit ref. 5029**

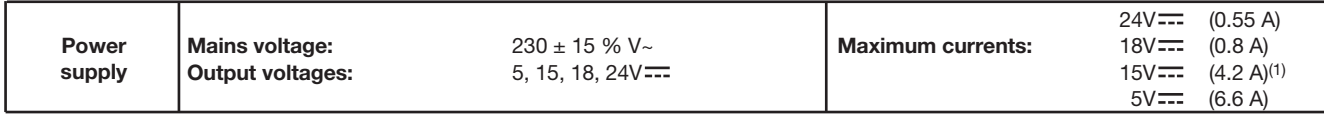

(1) When the voltages 24V and/or 18V are being used, it is necessary to take the power of these voltages away from 15V power.

## **2.- REFERENCE DESCRIPTION**

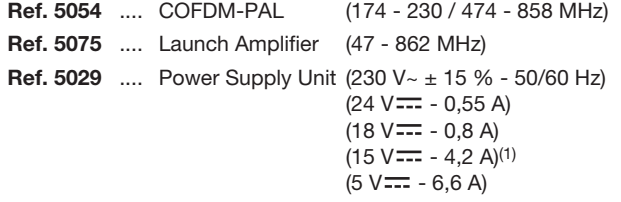

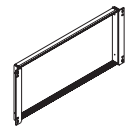

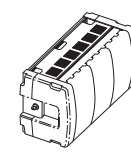

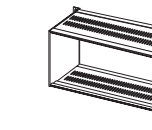

Ref. 5301 Ref. 5072 Ref. 8250

**Ref. 7234** .... Universal Programmer **Ref. 5071** .... Wall Support (10 mod. + P.S.U.) **Ref. 5239** .... Wall Support (12 mod. + P.S.U.) **Ref. 8250** .... Sub-rack 19" **Ref. 5301** .... Ring Sub-rack 19" **Ref. 5072** .... Universal cabinet **Ref. 4061** .... 75 ohm adapter load "F" locked DC **Ref. 4058** .... 75 ohm adapter load "F" **Ref. 5073** .... Blank plate

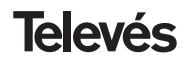

## User manual **User manual COFDM-PAL**

## **3 .- MOUNTING**

**3.1.- Wall mounting**

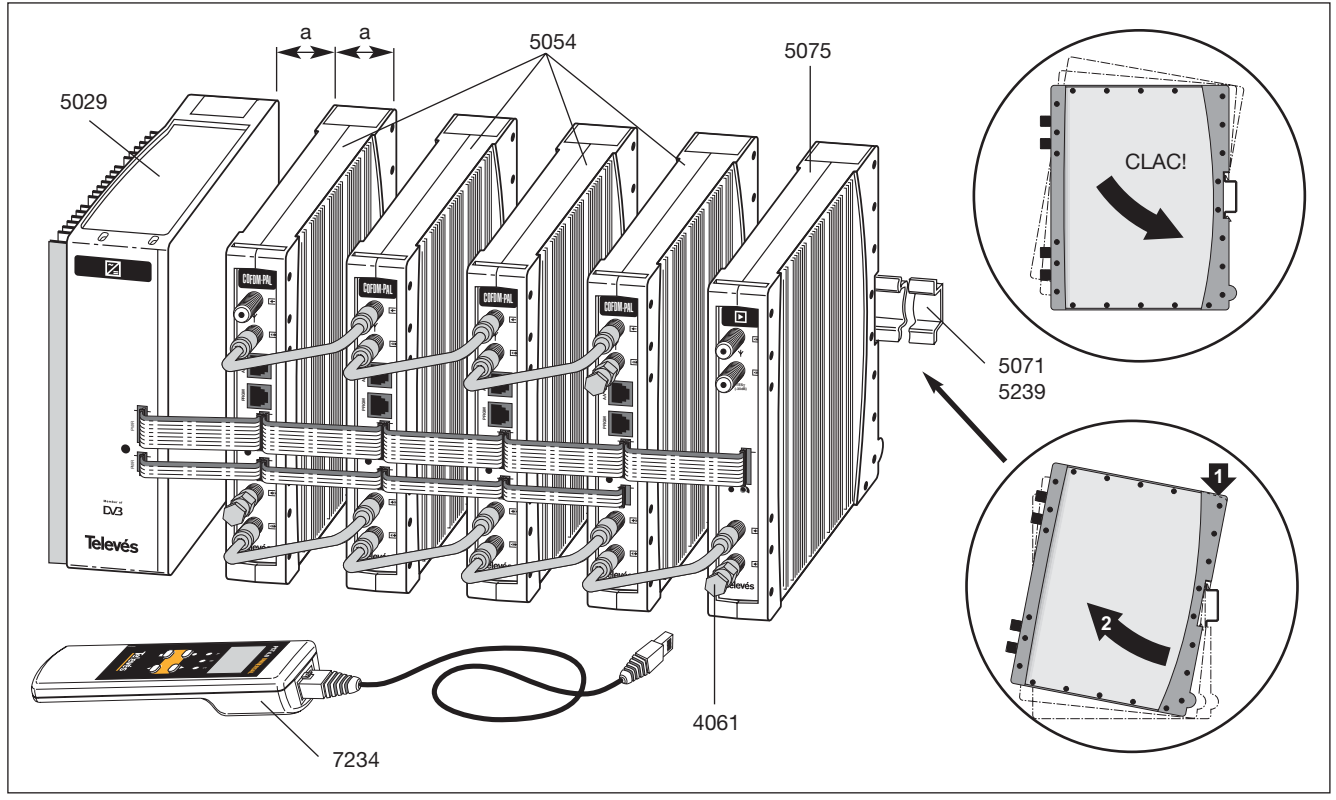

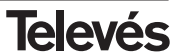

# User manual **User manual**

## **3.2.- Rack mounting**

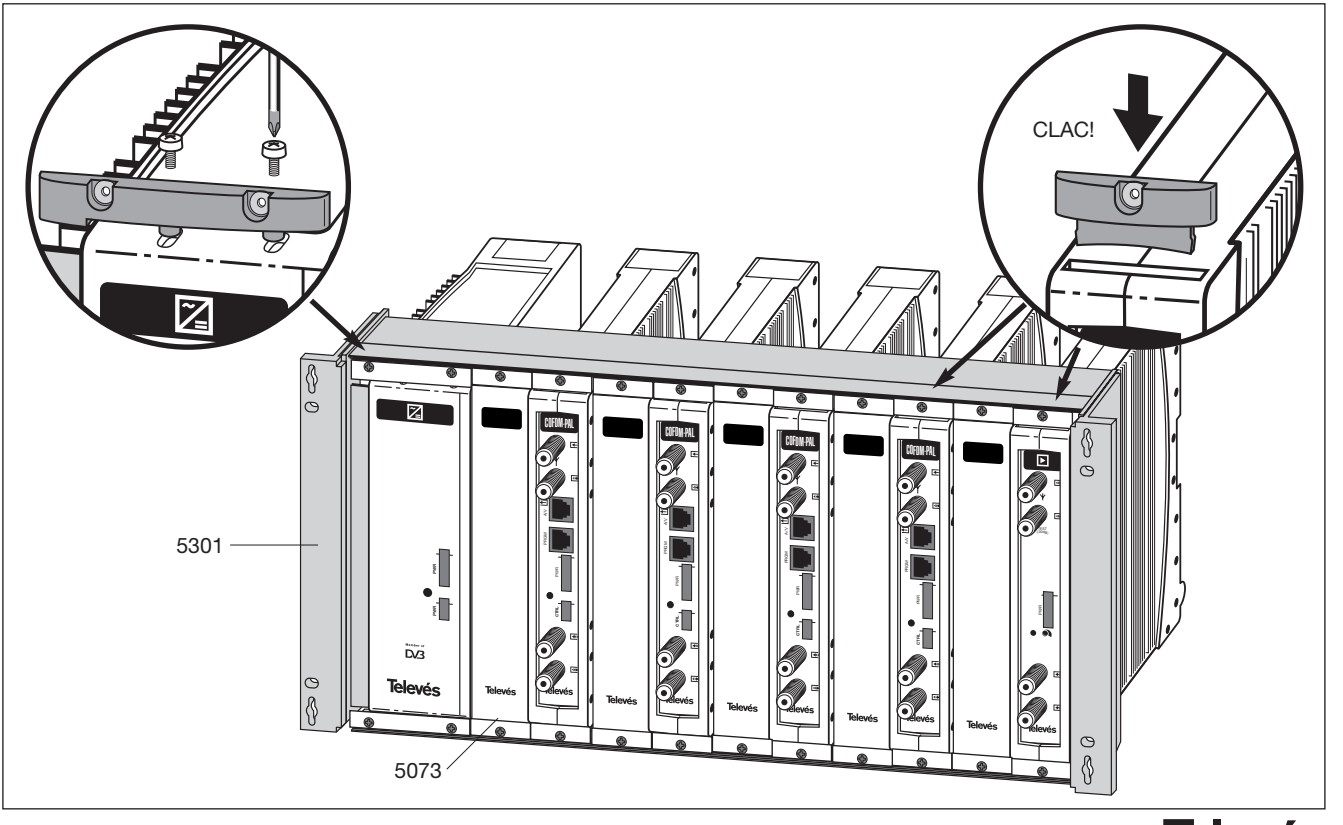

**ENGLISH**

ENGLISH

## **4. - ELEMENT DESCRIPTION**

## **4.1.- COFDM-PAL**

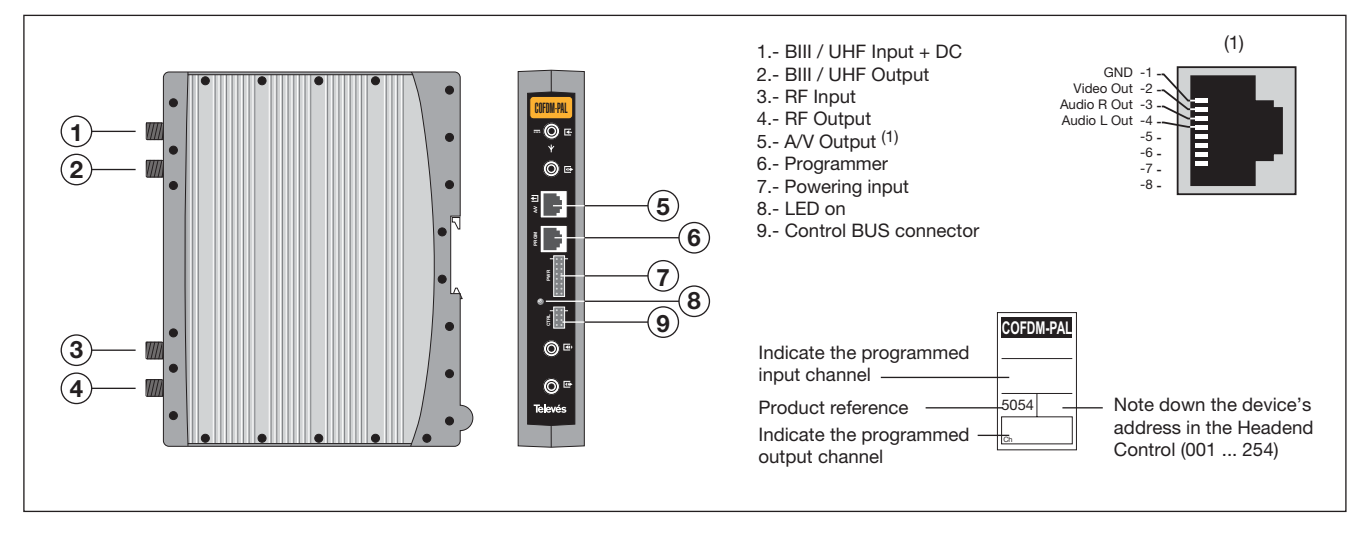

The COFDM-PAL transmodulator turns a TV or radio channel (chosen by the user) from the existing channels in a multiplex (COFDM modulation and an approximate bandwidth of 7/8 MHz) into a VHF/UHF channel (PAL modulation and a bandwidth of 7/8 MHz).

To do this, the unit carries out the COFDM demodulation of the input channel (multiplex), thereby obtaining an MPEG-2 TS signal (MPEG-2 transport stream) to carry out the subsequent modulation (according to the standard) of the audio and video signals of the selected program in any channel or frequency between 46 and 862 MHz.

It is also possible to control the unit from a PC as explained in section 6.

The COFDM-PAL transmodulator disposes of an BIII / UHF input and output in the upper "F" connectors with the aim of facilitating the passing of the input signal to various modules.

It also has an RF input and output so as to be able to mix the output channels for their subsequent amplification.

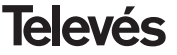

## **4.2.- Power Supply**

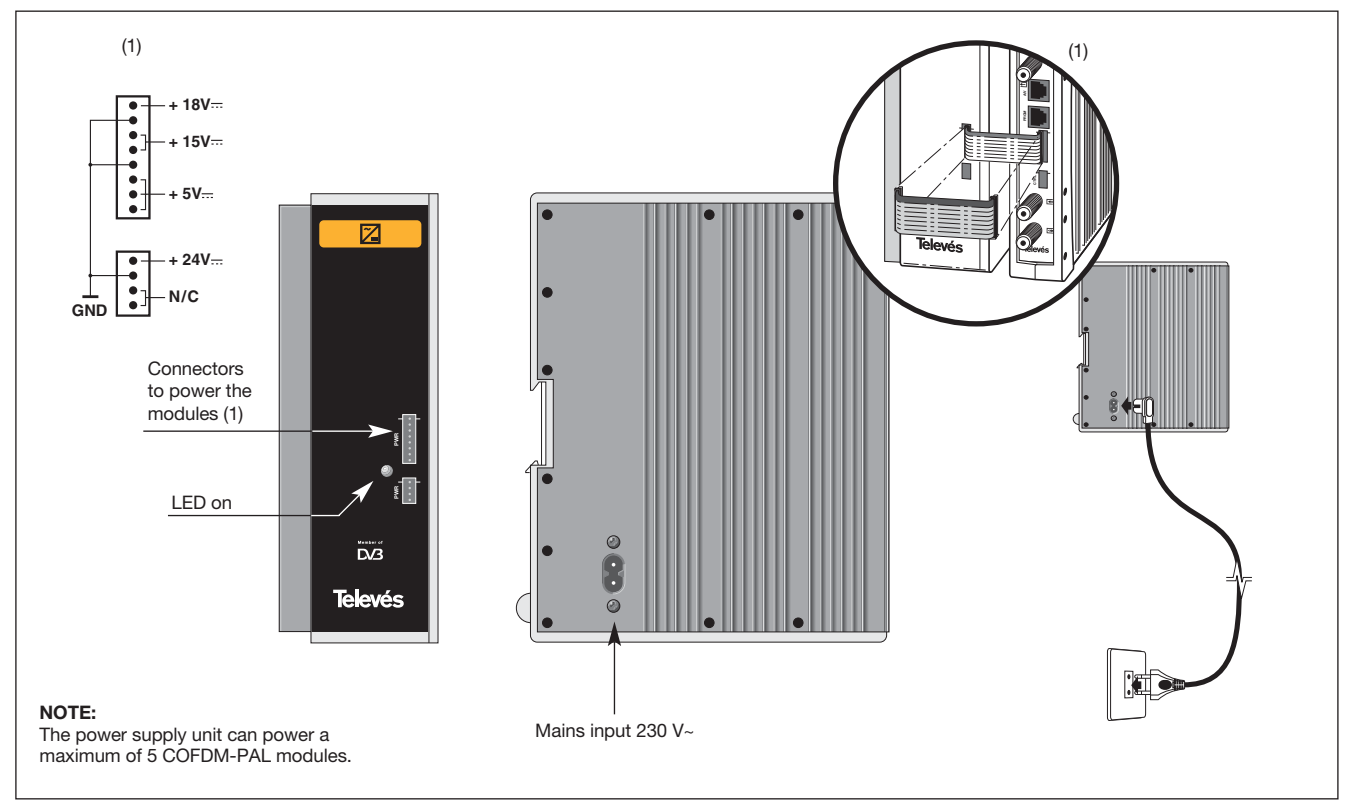

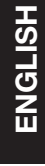

**Televés** 

## **4.3.- Launch Amplifier**

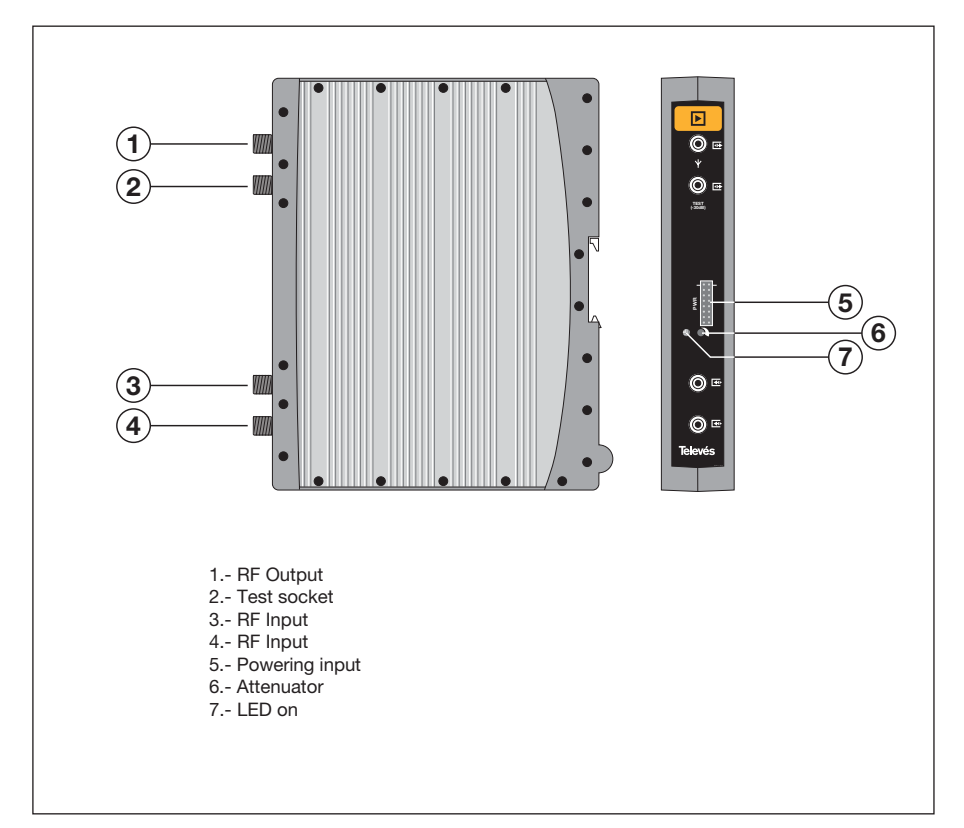

The amplifier carries out the amplification of the generated channels in the COFDM-PAL transmodulators, covering a frequency range of 47 - 862 MHz. It disposes of two input signal connectors for the mixing of channels coming from two systems. If only one of the inputs is used, it is advisable to load the unused input with 75 ohm, ref. 4061.

The amplifier disposes of an output connector and a Test socket (-30dB) located at the top of the front panel.

The amplifier is powered with 15V via an eight-wire flat cable, the same type as that used for powering the other modules of this system.

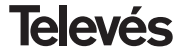

## **4.4. - Programmer PCT 3.0**

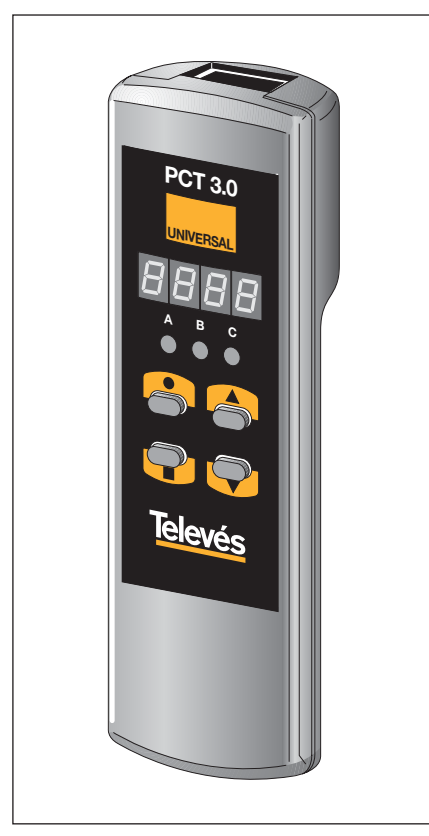

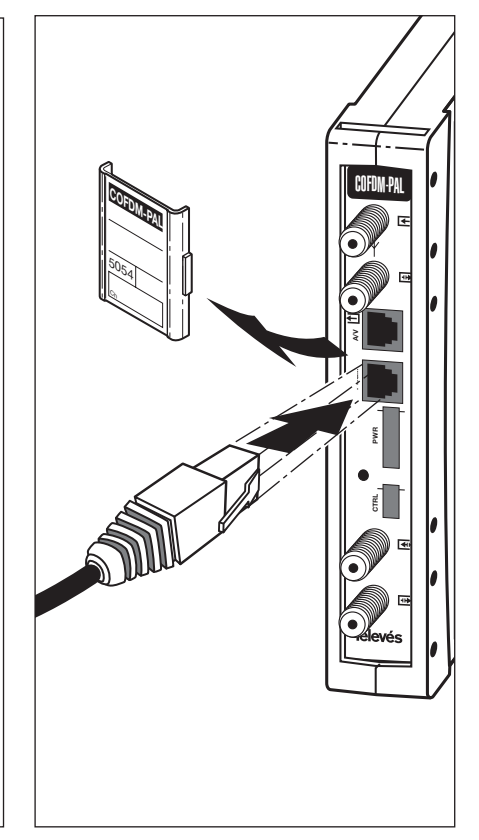

The programmer consists of 4 buttons:

- **E**: Button to change the programming menu and to save data.
- **•** : Button that selects a digit within a specific programming menu. It also carries out the change from the normal menu to the extended menu.
- ▲ : The button that increases the value of the selected digit.
- $\blacktriangledown$ : The button that decreases the value of the selected digit.

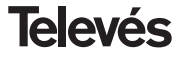

## **4.5. - Programmer PCT 4.0**

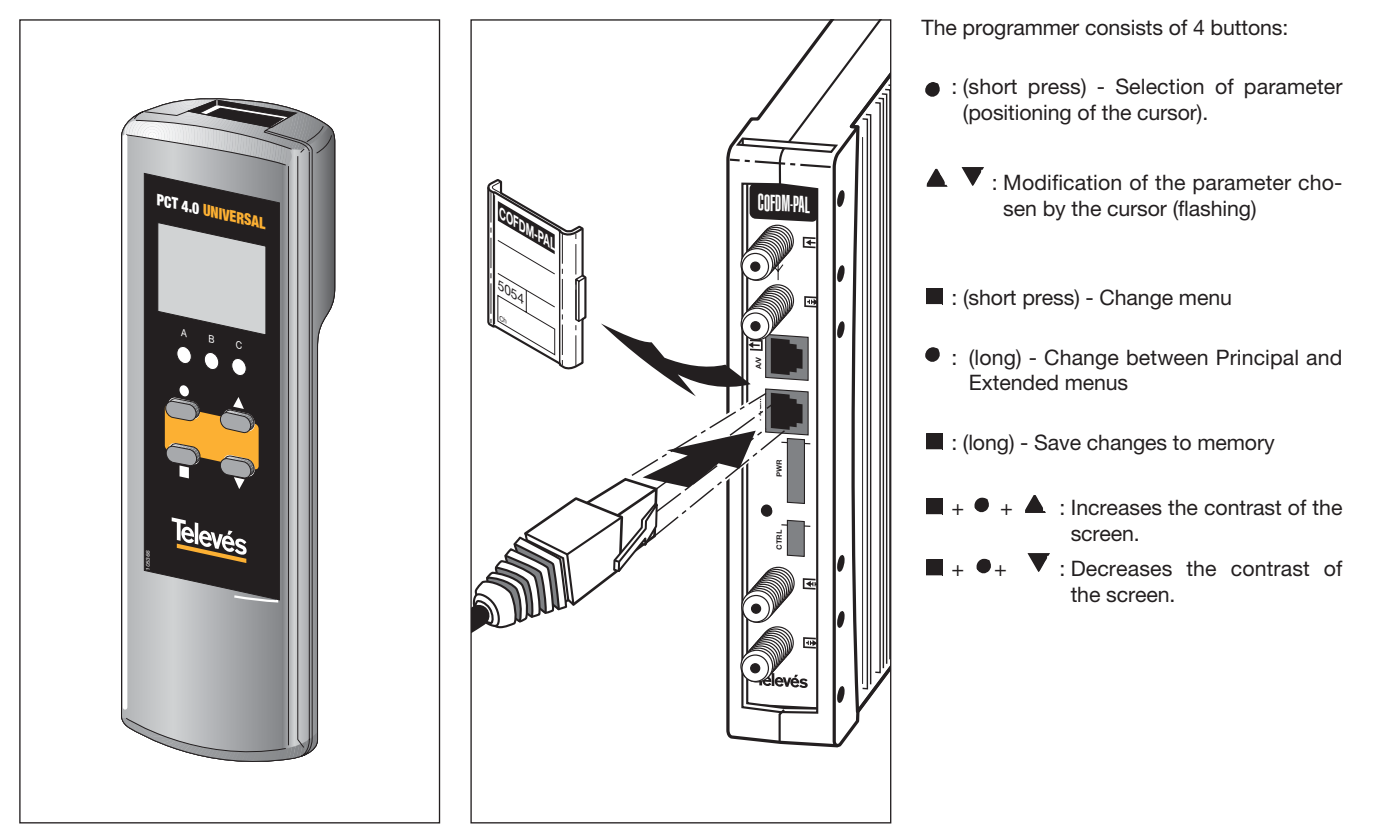

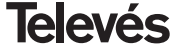

## **5. - PROGRAMMING PROCEDURE WITH PCT 3.0**

To carry out the configuration of each COFDM-PAL module, it is necessary to use the programmer and follow these steps:

## **5.1.- Normal Menu**

Insert the programmer in the front connector of the COFDM-PAL programming module ("PRGM."). First, the version of the software in use, will appear. For example 2.00:

## **a.- Output channel/frequency**

Once a couple of seconds have passed, the first menu appears, which is the **output channel frecuency**, for example 174.25 MHz:

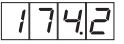

To change the value indicated, you must press the  $\bullet$  button, this will make the selected digit blink on and off. By using the  $\triangle$  and  $\nabla$  buttons, the value of the digit can be changed. By pressing the  $\bullet$  button again, the following digit is selected, which can be changed in the same way. Wehn the cursor is placed on top of the decimal digit/s and when pressing the  $\triangle$  and  $\nabla$  buttons, only the following permitted digits will appear:

- $0 \Rightarrow 00 \text{ MHz}$
- $.2 = 25 \text{ MHz}$
- $.5 =$   $.50$  MHz
- $.7 = > .75$  MHz

The range of input values is from 46 to 862 MHz. The selection of the output **channel** is possible if the channel mode has been chosen (see extended menus). In this case, the number of the chosen channel will appear, for example, channel  $5$  (OC,  $\Rightarrow$ Output Channel):

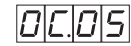

In this case, only the  $\blacktriangle$  and  $\nabla$  buttons can select the desired channel.

## **b.-Output level**

By pressing the **button**, it is possible to gain access to the **output level** selection. In this case, the cursor is not used for the selection of the digit, and instead the  $\blacktriangle$  and  $\blacktriangledown$  buttons are used to choose the output level between 00 (minimum) and 99 (maximum). For example, 85:

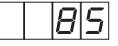

## **c.- Input channel/frequency**

The following menu allows the user to enter the **input channel frequency**. This is done in the same way as the output frequency menu; the  $\bullet$  button allows you to select the digit that you wish to modify, and you can either increase or decrease its value using

the  $\triangle$  and  $\nabla$  buttons. The range allowed for the input frequency values is from 174 to 230 / 474 to 858 MHz. For example 834 MH<sub>z</sub>.

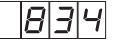

As is the case for the output, it is also possible to select the input channel if the **channel** mode has been chosen for the input (see extended menus). In this case, the selected channel number will appear, for example, channel 65 (IC. => Input Channel):

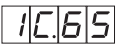

In this particular case, only the  $\blacktriangle$  and  $\nabla$ buttons can be used to select the channel.

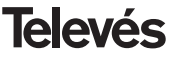

## **d.-Program selection**

By pressing the **button**, it is possible to have access to the **program selection**, for example program 5:

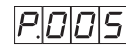

The  $\triangle$  and  $\nabla$  buttons allow us to select the desired program between 1 and the number of available programs in the *multiplex*. This change takes place inmediately but it is not saved in the memory.

If it has not been possible to process the selected service, the following message will appear on the display:

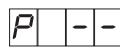

## **e.- Audio channel**

By pressing the  $\blacksquare$  button, the selected **audio channel** is displayed, for example channel 1:

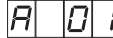

It is possible to select the desired audio from those available in this service by using the  $\triangle$  and  $\nabla$  buttons. If this service does not dispose of any audio channel, the figure

"0" will appear as the selected audio and it will be impossible to carry out any changes.

If the service selected does not dispose of an audio channel, the following message will appear on the display:

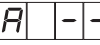

As is the case for the program selection, this change takes place immediately but it is not saved.

## **f.- CBER**

By pressing the button, the **CBER** reading or the bit errar rate before Viterbi is displayed. Since this is only a reading menu, neither the  $\bullet$  button nor the  $\bullet$  and  $\blacktriangledown$ buttons are in use. The first three digits correspond to the mantis and the third corresponds to the exponent. For example:

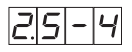

This indicates an error rate of 2.5 x 10-4. A signal with a typical C/N of around 12 dB should correspond to an error measurement of approximately  $10^{-4}$ , the minimum for an acceptable reception being around 10-2. When the demodulator is not linked, this will

## **g.-Modulation Parameters**

By pressing the  $\blacksquare$  button, you enter the following menu that displays the detected COFDM **modulation parameters**. The digit on the far left indicates the number of carriers (8K - 2K). The following menu displays the constellation (QPSK, 16 QAM or 64 QAM) according to this table:

> $4 \Rightarrow$  QPSK  $1 = > 16$  QAM  $6 = 64$  QAM

The following digit indicates the guard interval according to this table:

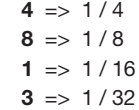

The digit that can be found furthest to the right indicates the Viterbi code rate, using the following table:

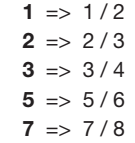

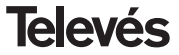

be displayed: "9.9-0".

For example:

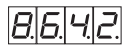

This indicates 8K carriers, a constellation 64 QAM, guard interval 1/4 and a Viterbi rate 2/3. When the demodulator is not linked, the following will appear "0.0.0.0."

## **h.- Input level**

By pressing the  $\blacksquare$  button, you access the **input level** indication menu.

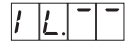

Level  $> -20$  dBm

Level  $-60 < N < -20$  dBm

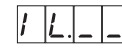

 $lexel < -60$  dBm

Once this point has been reached, the main parameters of the COFDM-PAL module have been configured. By pressing the  $\bullet$ button for approximately 3 seconds, you can have access to a series of options that are less frequently used and that are called the Extended Menus.

## **5.2.- Extended Menus**

## **a.- Device address**

The first option that appears in the extended menus is the selection of the **device's address**. For a headend to be remote controlled, as explained in section 7, each controllable element must have a unique address.

*It is the installer's responsibility to ensure that no addresses are repeated in the control bus*.

The  $\bullet$  button lets us select the digit that we want to modify, increasing or decreasing the value using the  $\triangle$  or  $\nabla$  buttons. The addreses available are from 1 ... 254, for example, the address number 34:

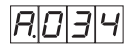

#### **b.-Preamplifier powering**

The second extended menu allows the user to select the **powering** of a possible **preamplifier**. One of the following options can be selected:

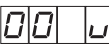

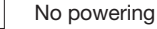

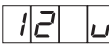

12V powering

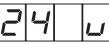

24V(1) powering

(1) The user must make sure that the 4 pin cable is connected to the CTRL connector.

## **c.- Selection of bandwidth**

By pressing the  $\blacksquare$  button, it is possible to gain access to the input filter selection. The user can select 7 or 8 MHz. The following will appear on the display:

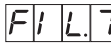

7 MHz filter selected

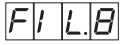

8 MHz filter selected

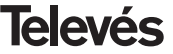

## **d.-Video format**

The following menu to appear is the **Video format**. This lets us select the type of output for the video mode when transmissions in 16:9 are being received.

There are three possible ways to adapt the picture to the screen format 4:3.

- Pan&Scan: The picture is put in the centre and cut down the sides.

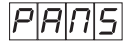

- Full Screen: The picture adapts to the whole screen but its contents are deformed..

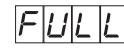

- Letterbox: The whole image is displayed but two black bars are added along the top and bottom.

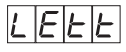

## **e.- Audio subcarrier**

By pressing the button again, the **audio subcarrier** frequency in MHz selection menu appears. The possible values that are selected using the  $\blacktriangle$  and  $\nabla$ , buttons, are 4.5, 5.5, 6.0 and 6.5 MHz. For example, for 5.5 MHz:

## **f.- Audio mode**

The following menu that appears is the **audio mode** menu**.** The different modes are selec-

ted by using the  $\triangle$  &  $\nabla$  buttons.

The available options are:

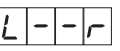

The (L+R)/2 channel is modulated.

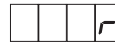

The R channel is modulated.

The L channel is modulated.

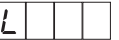

**g.-Video carrier**

The following menus let us choose the different modulation parameters. The first of these lets us choose the **video carrier** level (modulation depth) from 8 possible values (from 1 to 8), using the  $\blacktriangle$  and  $\nabla$  buttons. For example:

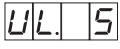

The relationship between the parameter selected and the programmed modulation depth is the following (approximately):

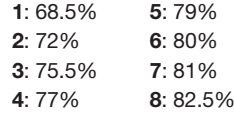

#### **h.- Audio deviation**

By pressing the **D** button, it is possible to access the following menu, where we can choose the **audio deviation** (audio level). There are 14 possible values (from 1 to 14) that can be selected using the  $\blacktriangle$  and  $\nabla$ buttons. For example 5:

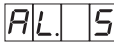

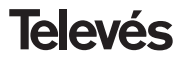

The values that appear next indicate the input audio level which is needed for the modulation deviation to be ±50KHz for each digit on the display of the programmer as long as there is an input signal of 1KHz.

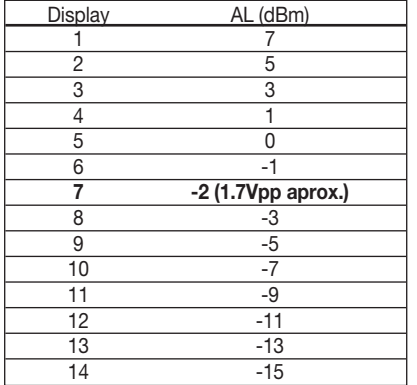

In other words, if the input signal is 1KHz at 1.7Vpp we have to programme the value 6 in the AL menu of the programmer.

## **i.- Carrier ratio**

The following menu lets us select the **carrier ratio** (video to audio). The user can select one of 4 possible values. For example:

The relationship between the parameter and the carrier ratio in dB is approximately:

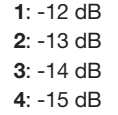

## **k.- Frecuencia/canal**

The following menu lets us select the **frequency / channel mode** for the output frequency.

In this case there are 7 possible channel tables that can be selected via the menu:

- Table **1**: CCIR, New Zealand and Indonesia. Italian channels.
- Table **2**: China, Taiwan and CCIR hyperband.
- Table **3**: M/N, Chile.
- Table **4**: Francia.
- Table **5**: Australia.
- Table **6**: South Africa, K1 (8 MHz), I (Ireland, 8MHz).
- Table **7**: Old URSS and OIRT.

The mode is selected by using the  $\triangle$  &  $\blacktriangledown$ buttons.

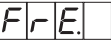

Frequency mode

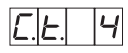

Channel mode. Table 4 selected.

When going from frequency to channel mode,

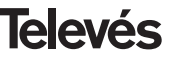

the lowest channel in the selected table is automatically chosen. When going from channel mode to frequency mode, the frequency of the channel that was selected is displayed.

**Note**: In the input, you can only select the channels that have got a frequency range within the permitted input margin (174-230 / 474-858 MHz).

## **l.- MPEG decoder version**

Indicates the software version of the MPEG decoder. For example; Version 1.40:

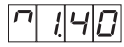

## **5.3.- Parameter recording**

To record data, you must press the button for approximately 3 seconds. If the data has been recorded correctly, this is indicated by the following:

If the configuration data is modified, but not recorded, the previous configuration is retrieved after approximately 30 seconds, in other words, the changes made are cancelled.

Whenever the frequency or input channel is modified and once the unit has received the COFDM signal, an automatic search will begin of all the available services. The time this takes will depend on the number of multiplex services. While this is being carried out, the display will show the following message:

During this analysis of the input signal, it is not possible to carry out any operation with the programmer.

You can also carry out a scan if you detect a change in the conditions of the input signal.

#### **5.4.- Status LEDS**

Finally, the programmer's LEDS indicate the following operational status:

$$
\begin{array}{ccc}\nA & B & C \\
\downarrow 0 & \downarrow 0 & \downarrow 0 \\
\downarrow 0 & \downarrow 0 & \downarrow 0\n\end{array}
$$

Correct operation

$$
\begin{array}{ccc}\nA & B & C \\
O & \searrow 0 & \searrow 0 \\
\end{array}
$$

Low input signal level

 $\mathbf{c}$ 

Unlocking of the COFDM demodulator

$$
\begin{array}{ccc}\nA & B & C \\
\downarrow & \downarrow & \downarrow \\
\downarrow & \downarrow & \downarrow \\
\uparrow & \downarrow & \downarrow\n\end{array}
$$

The Audio and/or Video has not been tuned

If the LEDs are switched on, this means that it is working properly. If one of them is switched off, this means that something is not working properly.

*NOTE: The "C" led will switch off whenever the selected program has not been tuned in properly. This will happen every time a scrambled service is selected*.

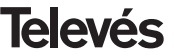

## **6. - PROGRAMMING PROCEDURE WITH PCT 4.0**

## **6.1.- MAIN MENU**

When the programmer connector is inserted in the "PROG" socket of the front pannel COFDM-PAL, the first information displayed is the programmer version.

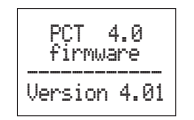

The description of the module, the reference and the firmware version of the COFDM-PAL unit is displayed:

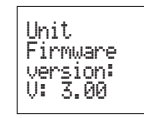

## **a.- Menú de Salida**

The first main menu shows the output frequency/channel (depending on the freq. mode) and the output level.

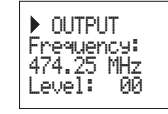

The output frequency range is 47-862MHz. The output level control ranges from 00 to 99.

To change the frequency you must press the  $\bullet$  button until is localed over the selected digit. By using  $\triangle$  and  $\nabla$  you can modify the value of the digit. The following decimal values are permitted for the output frequency:

> $\Rightarrow$  00 MHz  $\Rightarrow$  .25 MHz  $=$  50 MHz  $\Rightarrow$  75 MHz

To modify the output channel and the output level you must press the  $\bullet$  button until the cursor is situated over the desired parameter, the value can be modified by pressing

 $\blacktriangle$  and  $\nabla$ .

In channel mode the central frequency of the channel also visualizes but it cannot be modified.

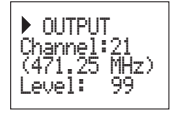

## **b.- Menú de Entrada**

This menu displays the following input parameters: input frequency or input channel (depending on the selected mode), bandwith selection (7-8 MHz) and preamplifier power supply (0, 12 or 24V).

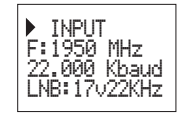

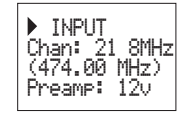

The range allowed for the input frequency values is from 174 to 230 / 474 to 858 MHz.

.

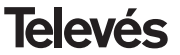

To modify a parameter you must press  $\bullet$ untilthe desired parameter flashes on an off. Then you can change the value using  $\triangle$ and  $\blacktriangledown$ 

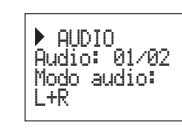

## **c.- Service menu**

The name of the selected service is displayed along with the number of available services in the multiplex. By pressing  $\triangle$  and  $\blacktriangledown$  buttons you can change the selected

service.

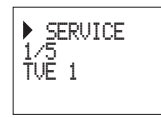

#### **d.- Audio menu**

The next menu shows the selected audio channel (and the number of audio services available) and the audio mode.

Los modos mono seleccionables son: R+L, Right, Left:

- $L + R$  It can be modulated  $(L+R)/2$ (mono mode).
- **Right** Only the R channel is modulated
- Left Only the L channel is modulated

To carry out the modification the  $\bullet$  key must be pressed until the desired parameter flashes. Then the correspondent field can be modified using the  $\triangle$  and  $\nabla$  keys.

#### **e.- Monitor menu**

This menu shows the following information: estimation of the BER (bit error rate before Viterbi), the firmware version of the unit and the firmware version of the MPEG decoder.

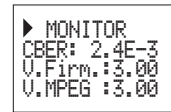

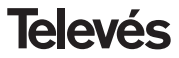

## **6.2.- MENU EXTENDIDO**

## **a.- Menú modulador 1**

This menu shows the following parameters of the output modulation: video modulation depth (VMD) and video to audio carrier ratio and subcarrier ratio frequency.

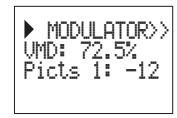

The possible values for the video modulation depht are:

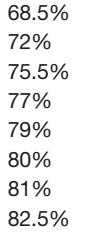

To carry out a modification the  $\bullet$  key must be pressed until the selected parameter flashes. Then the correspondent parameter can be modified by pressing the  $\triangle$  and  $\nabla$  keys.

## **b.- Modulator menu 2**

This menu shows the following parameters: audio level and video format.

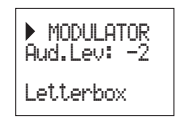

## **Audio level:**

the value displayed indicates the necessary audio input level to get a deviation of ±50KHz considering an input signal of 1KHz. This means that -17dBm will generate a greater audio level 4 dBm.

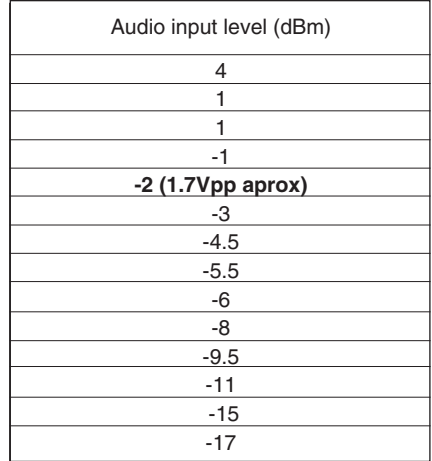

## **Video format:**

the video format allows the selection of the video mode for programs in 16:9 format. Three possible modes are available:

- Pan & Scan: Wide screen is scanned and panned left and right to give a full screen picture.
- Letterbox: Picture with black bars on top and bottom of picture.
- Full Screen: The picture adapts to the whole screen but its contents are deformed.

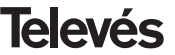

For the carriers ratio the possible values are between -11 to -15 dB.

For audio subcarrier frequency the possible values that are selected 4.5, 5.5, 6.0 and 6.5.

To carry out a modification the  $\bullet$  key must be pressed until the desired parameter flashes. Then the parameter can be modified just pressing the  $\triangle$  and  $\nabla$  keys.

## **c.- COFDM parameters menu**

The parameters of the COFDM transmission are displayed in this menu (FFT size, modulation, guard interval and coderate).

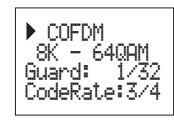

## **d.- Menú de configuración**

Through this menu the address if the unit can be selected (1 a 254).

It is the installer's responsibility to ensure that none of the addresses in the control bus have been doubled.

From this menu you can switch between frequency and channel table mode.

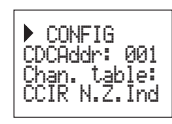

## **e.- Language selection menu**

The last extended menu allows the selection of the menus language (English/Spanish).

 The following channel tables are available: Table 1: CCIR, New Zealand and Indonesia. Italian channels. Table 2: China, Taiwan and CCIR hyperband. Table 3: M/N, Chile. Table 4: France. Table 5: Australia. Table 6: Southafrica, K1 (8 MHz), I (Ireland, 8MHz). Table 7: Former URSS and OIRT.

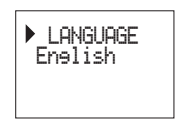

By pressing  $\triangle$  or  $\nabla$  you switch between different languages.

To carry out a modification the  $\bullet$  key must be pressed until the desired parameter flashes. Then the correspondent parameter can be modified by pressing  $\triangle$  and  $\nabla$ .

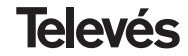

## **6.3.- SAVING CONFIGURATION**

For the configuration to be safely saved the user must press the key for aprox. 3 sec. until the following message is displayed:

> Savine settin<del>s</del>s and restarting  $\sim 100$

If the configuration paremeters are modified but not saved the previous configuration is retrieved after 30 sec. in other words the changes are discarded..

Whenever the input channel or frequency is modified, and once the unit has managed to lock onto the COFDM signal, an automatic search of all the available services will be carried out. The time this takes depends on the number of services in the COFDM multiplex. While the analysis is taking place, the display will show the following message:

> Processine Channels ÷.

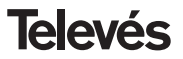

## **7.- CONTROLLING THE DEVICE**

The COFDM-PAL module allows you to configure it and monitor it via a PC, and can be either locally or remote controlled.

#### **a.- Local Control**

You need the "Headend Management" program and a special cable (provided with the said program) that connects a serial port fo the PC to the "PRGM" connector of the COFDM-PAL.

Using the program, it is possible to configure and read all of the operating parameters, as well as check that the device is working properly.

Please note that the configurable parameters are those which can be modified using the remote control. Another advantage is that you can select the program that you want by its name.

## **b.- Remote Control**

You also need a Headend Control module (ref. 5052) that includes the program already mentioned, and the corresponding modem that is to be connected to the phone line.

Once you have set up the connection with the headend control, you can access all the controlable devices that have been installed in the headend.

In this case, every element must be programmed with a different device address (RS465 address) between 1 and 254.

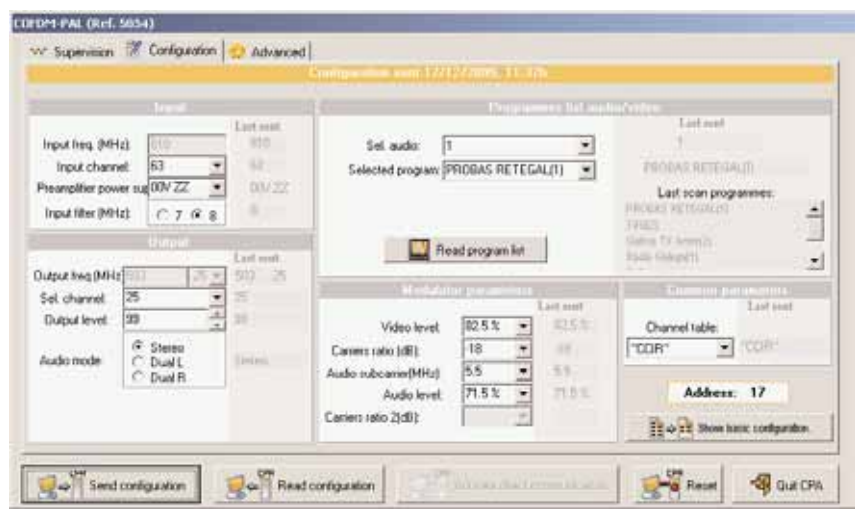

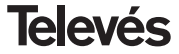

## **8.- TYPICAL APPLICATION**

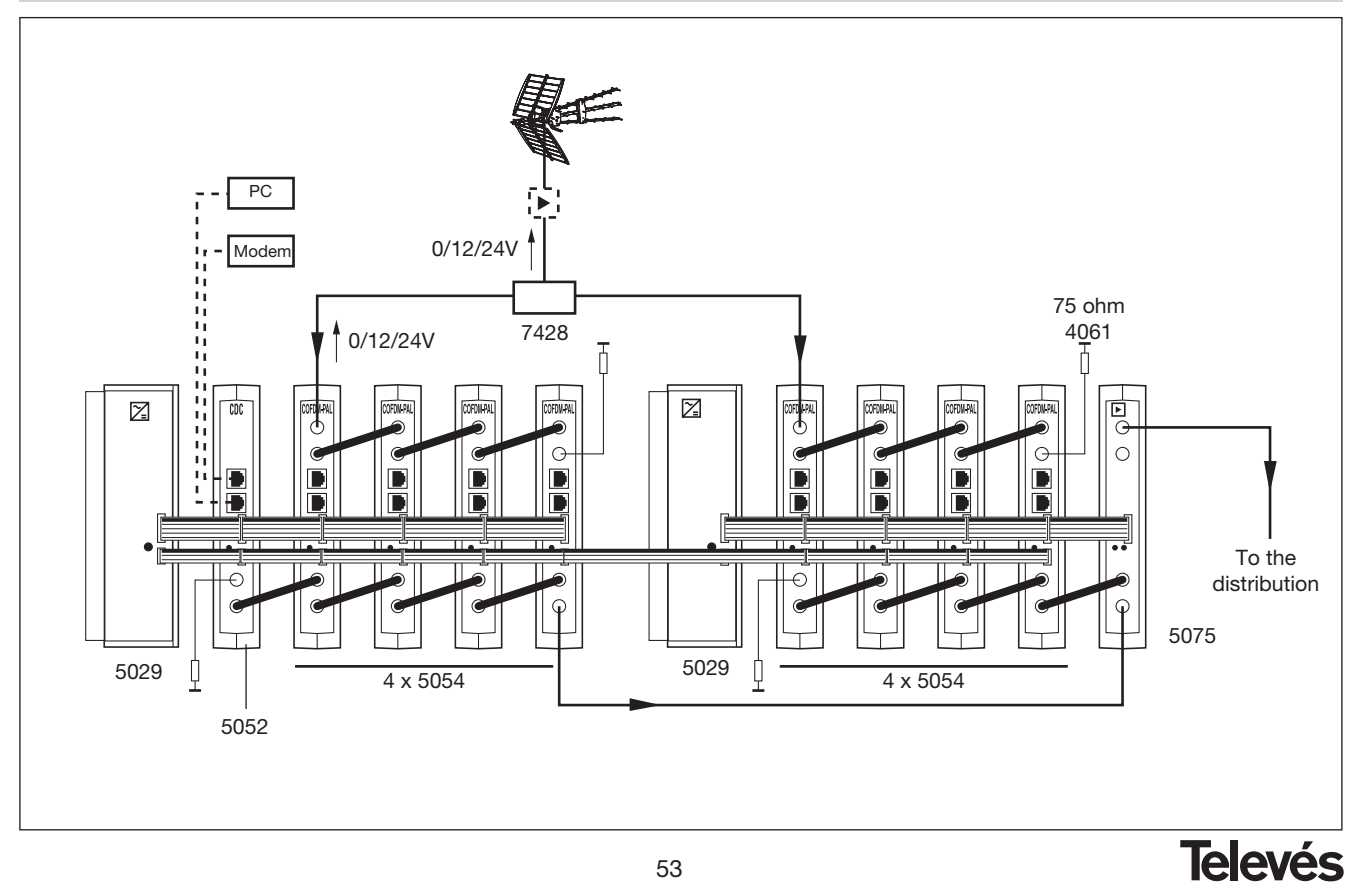

ENGLISH **ENGLISH**

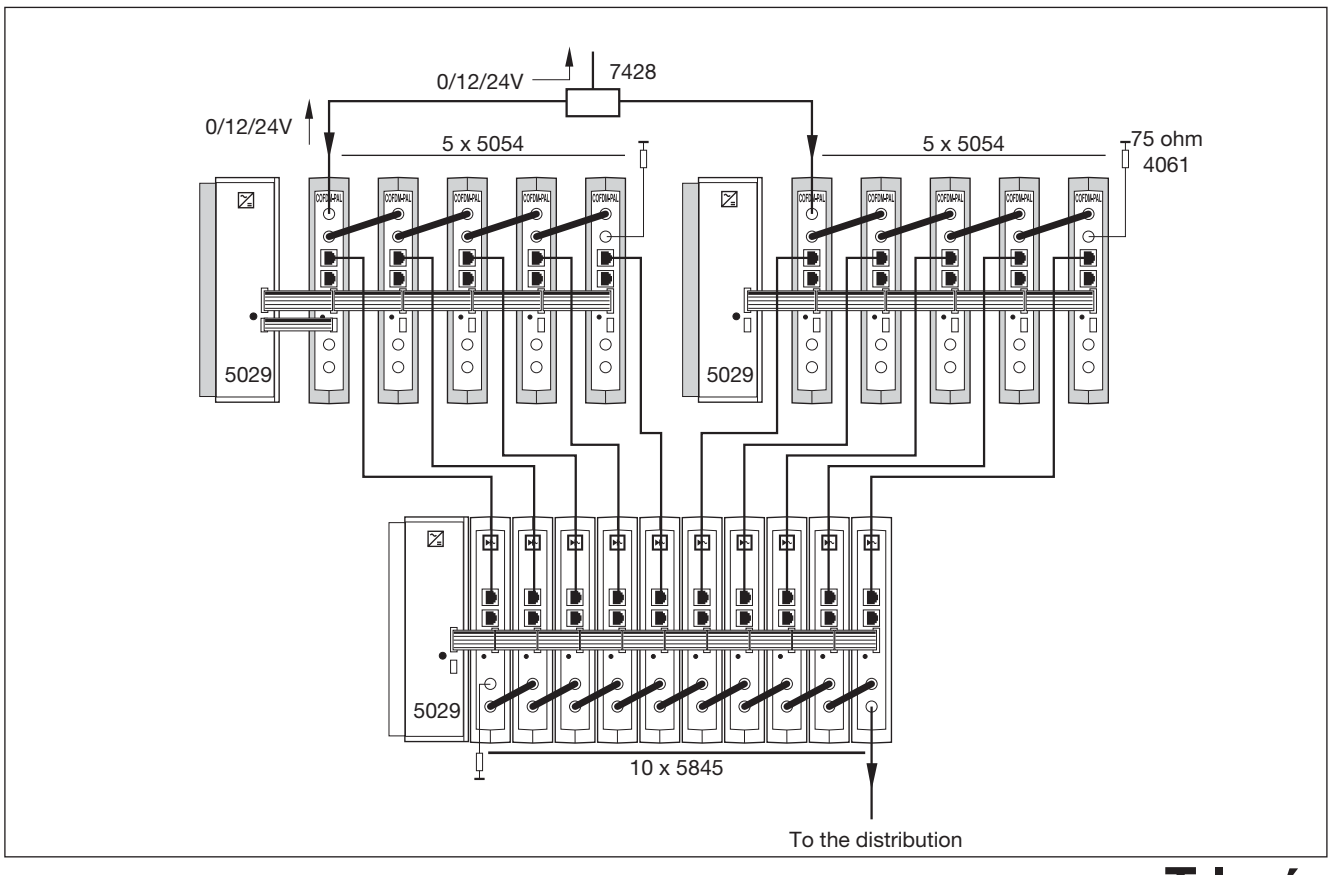

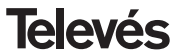

## **9.- NORMS FOR RACK MOUNTING (max. 35 COFDM-PAL - 7 subracks with 5 units in height - 8.7")**

## **9.1.- Installation of the rack with ventilation facilities.**

In order to facilitate the renewal and circulation of the air inside the rack, thus reducing the temperature of the COFDM-PAL units and in consequence improving its characteristics, it is advisable to place 2 ventilation units of 25W, particularly when the rack with the COFDM-PAL is located in warm place, with a temperature higher than 40°C.

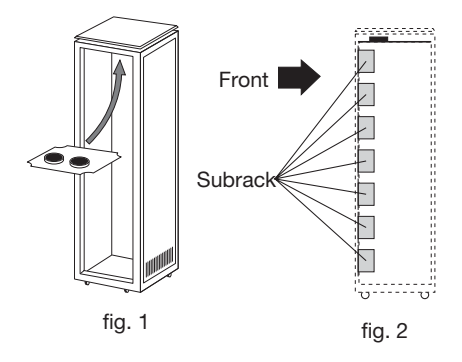

These ventilators will be placed on a tray, that is screwed onto the top part of the Rack, fig. 1 and 2, and in this way the ventilators will be able to extract the air from the COFDM-PAL and will be able to expel it via the gap (approx. 3-5 cm) at the top part of the Rack.

To mount the units in the rack with ventilation, you must mount a blank plate ref. 5073 between the modules to allow the correct ventilation of the equipment, fig. 4.

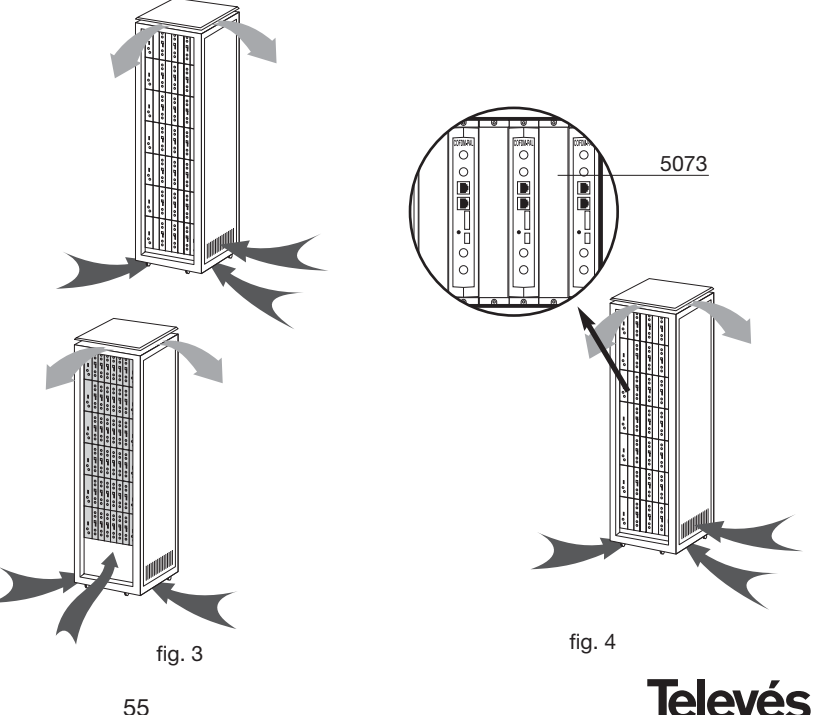

The new air will enter through the bottom part of the rack, see figs. 3 and 4.

- Do not open the side doors, as this would cause the ventilators to extract the air from the outside rather than the air in the inside of the rack.
- Do not place objects close to the rack that may block the entry and exit points of the air.
- It is advisable to place the COFDM-PAL units from the top all the way down without leaving any gaps in the middle, see fig. 5.

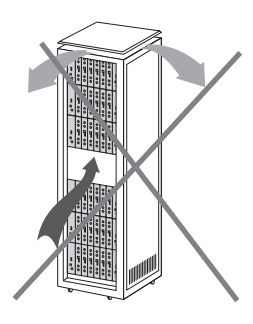

## **9.2.- Instalation of the rack without ventilation facilities.**

When the rack is located in an area where the temperature is below 40°C, it is advisable to install it in such a way that it is left totally open, in other words, without adding the side doors thus facilitating the ventilation of the units with the option of placing the blank plates ref. 5073, fig. 6.

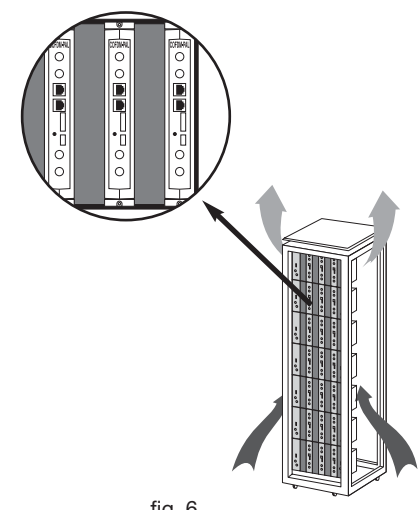

fig. 6

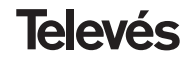

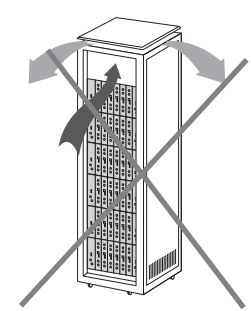

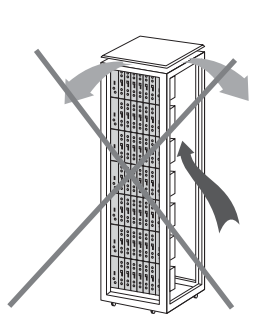

56

*.*

## **10.- NORMS FOR CABINET MOUNTING**

- **1.- EXTRACTOR** for forced ventilation. **Mandatory** in the module placed in the highest position.
- **2.-** Place the modules **as low as possible** in the room.
- **3.- Maximum room temperature** (measured in front of the highest module): **40 ºC**.
- **4.-** Room should have **ventilation plates at the bottom** of any wall to allow the entrance of air for ventilation.

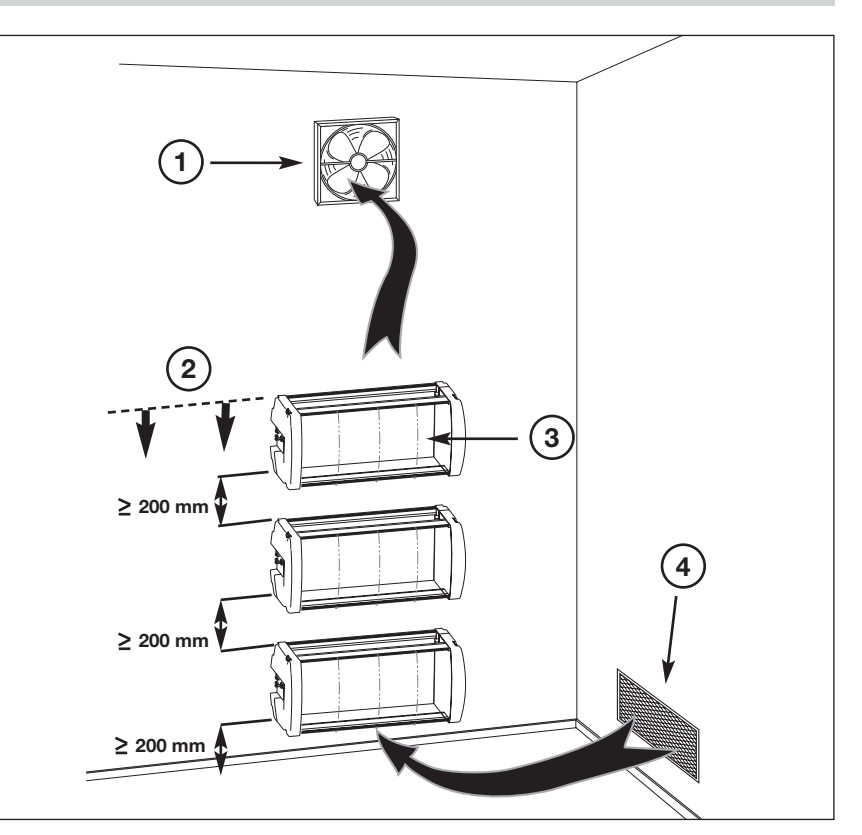

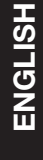

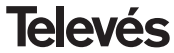

## **A.- PLANS DE CANAUX /** *CHANNELS TABLE*

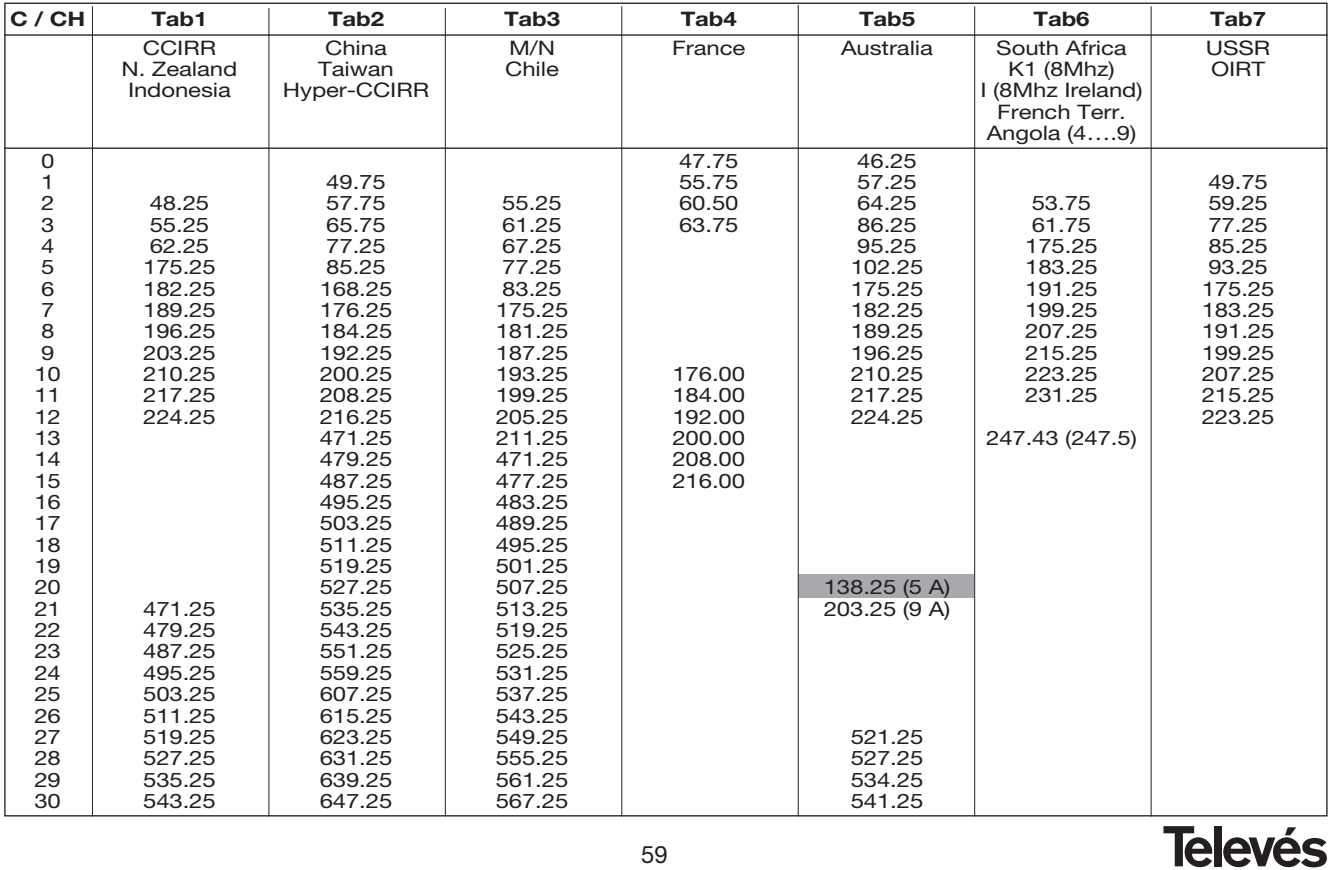

59

# **COFDM-PAL**

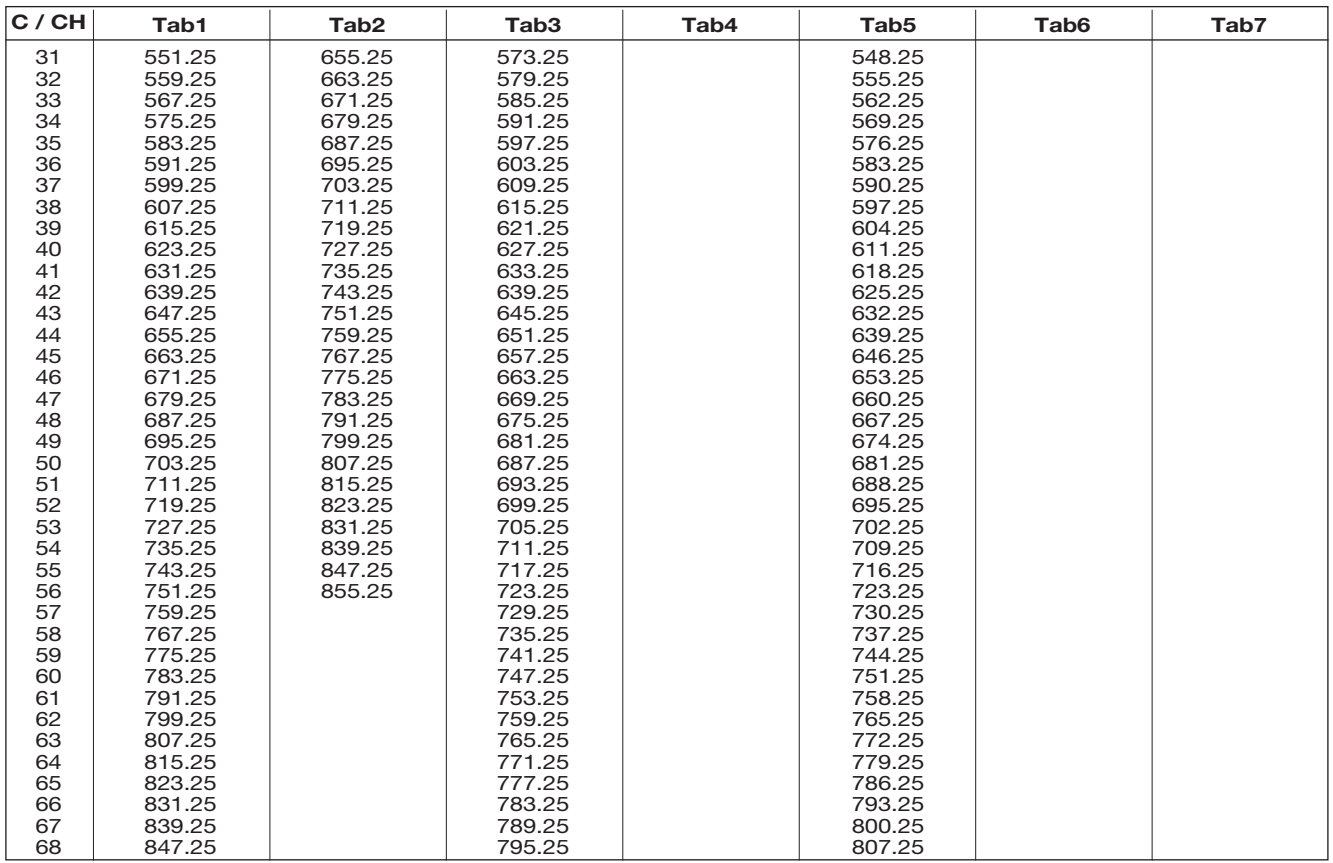

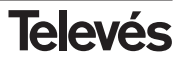

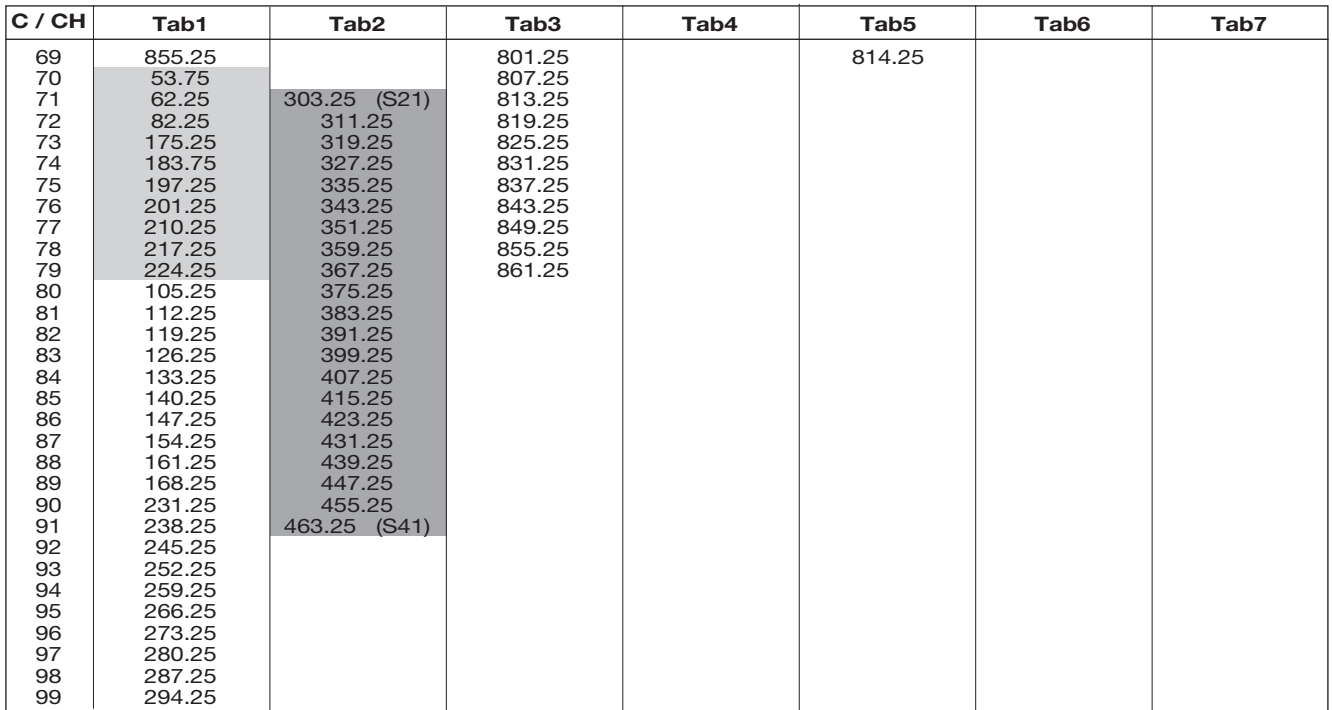

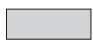

Canaux Italiens / Italian channels

"S" bands

**Televés** 

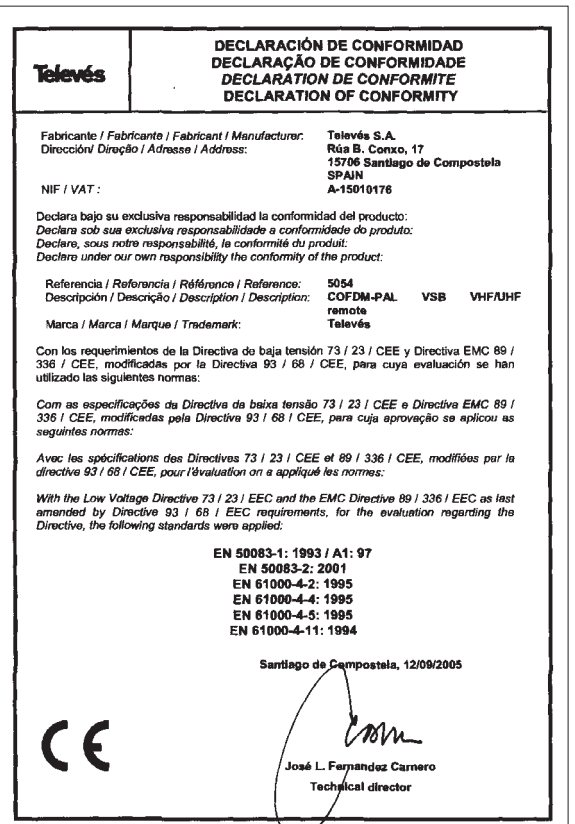

#### Garantie

Televés S.A. offre une garantie de 2 ans calculée à partir de la date d'achat pour les pays de l'U.E. Pour les pays non membres de l'U.E., la garantie appliquée sera celle en vigueur du point de vue légal au moment de la vente. Conservez votre facture d'achat afin d'attester de cette date.

Pendant la période de garantie, Televés S.A. prend en charge les avaries dues à un défaut du produit ou de fabrication. Televés assume cette garantie en réparant ou en échangeant l'appareil défectueux.

Ne sont pas couverts par la garantie les dommages provoqués par une utilisation incorrecte, usure normale d'utilisation, manipulation par des tiers, catastrophes ou toute cause hors du contrôle de Televés S.A.

#### *Guarantee*

*Televés S.A. offers a 2 year guarantee, beginning from the date of purchase for countries in the EU. For countries that are not part of the EU, the legal guarantee that is in force at the time of purchase is applied. Keep the purchase invoice to determine this date.* 

*During the guarantee period, Televés S.A. complies with the guarantee by repairing or substituting the faulty equipment.The harm produced by improper usage, wear and tear, manipulation by a third party, catastrophes or any other cause beyond the control of Televés S.A. is not included in the guarantee.*

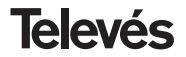

## Red Comercial Nacional

**A CORUÑA** C.P. 15011 Gregorio Hernández 8. Tfnos.: 981 27 47 31 /981 27 22 10 Fax: 981 27 16 11 coruna@televes.com

**ALMERÍA** C.P. 04008 Campogrís 9. Tfno.: 950 23 14 43 Fax: 950 23 14 43 almeria@televes.com

**BADAJOZ** C.P. 06010 C/Jacobo Rodríguez Pereira, nº11-Oficina Tfno · 924 20 74 83 Móvil: 670 70 21 93 Fax: 924 20 01 15 saherco@terra.es

**BARCELONA** C.P. 08940 C/ Sant Ferrán, 27 Cornellá - Barcelona Tfnos.: 93 377 08 62 /93 474 29 50 Fax: 93 474 50 06 barcelona@televes.com

**BILBAO C.P. 48150** Iberre kalea, mód. 16, pabellón 15-B Sangroniz-Sondika Tfnos · 94 471 12 02 /94 471 24 78 Fax: 94 471 14 93 bilbao@televes.com

**BURGOS C.P. 09188** C/Campanero,3, San Adrián de Juarros Tfno.: 947 56 04 58 Móvil: 670 73 75 86 emilianovarga@amena.com

#### **GIJÓN C.P. 33210**

C/Janón, 14 Tfnos.: 985 15 25 50 /985 15 29 67 Fax : 985 14 63 89 gijon@televes.com

**JAÉN** C.P. 23007 Hermanos Pinzón, 8-bajo Tfnos.: 953 29 50 40 /953 29 52 11 Móvil: 636 984489 Fax: 953 29 52 10 pablobiesa@infonegocio.com

**C.LAS PALMAS C.P. 35006** Gral. Mas de Gaminde 26 Tfnos.: 928 23 11 22 /928 23 12 42 Fax: 928 23 13 66 laspalmas@televes.com

**LOGROÑO** C.P. 26004 San Prudencio 19. bajo Tfno.: 941 23 35 24 Fax: 941 25 50 78 r.grijalba@cgac.es

**MADRID** C.P. 28005 Paseo de los Pontones 11 Tfnos · 01 474 52 21 /01 474 52 22 Fax: 91 474 54 21 madrid@televes.com

#### **MÁLAGA** C.P. 29006 C/ La Boheme 55

Pol. Ind. Alameda 2 malaga@televes.com

## **MURCIA** C.P. 30010

Polígono Conver - C/ Rio Pliego 22 Tfnos.: 968 26 31 44 /968 26 31 77 Fax: 968 25 25 76 murcia@televes.com

**P. MALLORCA** C.P. 07007 Ferrer de Pallares 45. bajo D. Tfno.: 971 24 70 02 Fax: 971 24 53 42 mallorca@televes.com

**PAMPLONA** C.P. 31007 Avda. Sancho el Fuerte 5 Tfno.: 948 27 35 10 Fax: 948 17 41 49 jazpeitia@cin.es

**SEVILLA** C.P. 41008 Pol. Ind. Store - C/ A-6. Nave 5 Tfnos.: 95 443 64 50 /95 443 58 00 Fax: 95 443 96 93 sevilla@televes.com

**C TENERIFE** C.P. 38108 Avda. El Paso, 25 - Los Majuelos- La Laguna Tfnos.: 922 31 13 14 /922 31 13 16 Fax: 922 31 13 33 tenerife@televes.com

**VALENCIA** C.P. 46022 Plaza Jordi San Jordi s/n Tfnos.: 96 337 12 01 /96 337 12 72 Fax: 96 337 06 98 valencia@televes.com

**C. VIGO** C.P. 36204 Escultor Gregorio Fernández, 5 Tfnos.: 986 42 33 87 /986 42 40 44 Fax: 986 42 37 94 vigo@televes.com

**ZARAGOZA** C.P. 50002 C/ Monasterio de Alahón 1-3  $Tfnn \t-976411273$ Fax: 976 59 86 86<br>zaragoza@televes.com

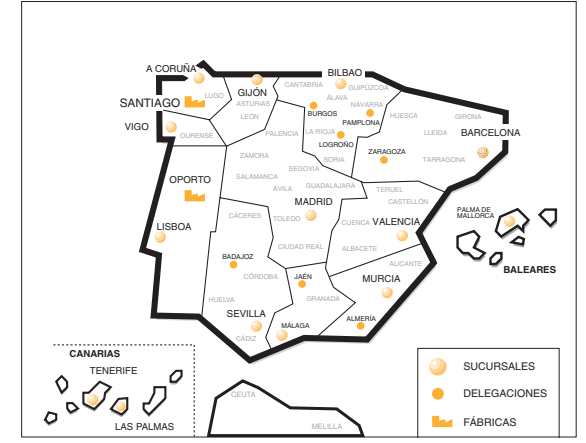

## Red Comercial Internacional

#### **TELEVES ELECTRONICA PORTUGUESA**

#### **MAIA - OPORTO**

Via . Dr Francisco Sa Carneiro. Lote 17. ZONA Ind. MAIA 1. Sector-X MAIA. C.P. 4470 BARCA Telefono/Fax: 00 351 22 9478900 GSM: 00 351 968581614 televes.pt@televes.com

#### **LISBOA**

C.P. 1000 Rua Augusto Gil 21-A. Tel.: 351 21 7932537 Fax: 351 21 7932418 televes.lisboa.pt@televes.com

#### **TELEVES FRANCE S.A.R.L.**

1 Rue Louis de Broglie Parc d'Activités de l'Esplanade 77400 St Thibault des Vignes FRANCE Tél.: +33 (0)1 60 35 92 10 Fax: +33 (0)1 60 35 90 40 televes.fr@televes.com

#### **TELEVES ITALIA S.r.l.**

S.op.Viale Liguria 24 20068 Peschiera Borromeo (MI) Italia Tel.: (+39)-0251650604 (RA) Fax: (+39)-0255307363 televes.it@televes.com

#### **TELEVES MIDDLE EAST FZE**

P.O. Box 17199 JEBEL ALI FREE ZONE DUBAI, UNITED ARAB EMIRATES Tel.: 9714 88 343 44 Fax: 9714 88 346 44 televes.me@televes.com

#### **TELEVES UNITED KINGDOM LTD**

Unit 11 Hill Street, Industrial State CWMBRAN, GWENT NP44 7PG. (United Kingdom) Tel.: 44 01 633 87 58 21 Fax: 44 01 633 86 63 11 televes.uk@televes.com

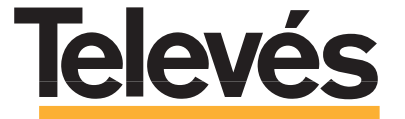

Rúa B. de Conxo, 17 15706 SANTIAGO DE COMPOSTELA Tel. 981 52 22 00 Fax 981 52 22 62 televes@televes.com **www.televes.com**

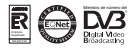